Использование Oracle 10g Express Edition в качестве СУБД для ГИС «ИнГео»

2009 г.

## 1. Ведение

Я, Попов Сергей Геннадьевич, работаю с ГИС ИнГЕО с 19 апреля 2000 года. Сначала в качестве базы данных использовался Paradox, но к нему было множество нареканий и их количество росло вместе с объёмом базы данных. Примерно в 2005 году началось тестирование ИнГЕО в связке с СУБД Oracle. ИнГЕО и СУБД показали себя очень устойчиво. Основной недостаток Oracle - дороговизна, отступила на второй план при появлении бесплатно распространяемой версии «Oracle Database 10g Release 2 (10.2.0.1) Express Edition for Microsoft Windows» (далее по тексту – Oracle XE).

В данной инструкции далее пойдёт речь об Oracle XE, работающей на платформе Microsoft Windows, только по тому, что реальное тестирование производилось именно на этой платформе. Сервер ИнГЕО тоже работает на ланной платформе, но не обязательно. чтобы сервер ИнГЕО и база данных работали на общем физическом сервере или на единой платформе.

Oracle XE имеет некоторые ограничения:

- поддерживается база данных размером не более 4 Гбайт;
- на одном компьютере может быть запущен только один экземпляр базы;
- используется не более 1 процессора;
- используется не более 1 Гбайта оперативной памяти. Официальный источник дистрибутива:

http://www.oracle.com/technology/software/products/database/index.html http://www.oracle.com/technology/software/products/database/oracle10g/index.html http://www.oracle.com/technology/software/products/database/xe/htdocs/102xewinsoft.html

Для получения дистрибутива, необходимо зарегистрироваться и согласиться с линензионным соглашением.

Есть две разновидности дистрибутива:

- **OracleXE.exe** (165,332,312 байт) Western European с однобайтной кодировкой LATIN1:
- OracleXEUniv.exe  $(216,933,372, 6a\text{M})$  Universal с многобайтной кодировкой Unicode.

Есть ещё Oracle Database 10g Express Client – OracleXEClient.exe<sup>1</sup> (30.943.220 байт) - для установки на клиентские рабочие места.

Я советую устанавливать **OracleXE.exe**, так как его легче научить работать с русским текстом, чем победить Unicode, к которому ИнГЕО не подготовлен.

В Unicode для цифр, знаков пунктуации и букв латинского алфавита используется 1 байт, а для кириллицы - 2 байта. Размерность символьных полей задана в байтах, следовательно, размерность надо увеличивать вдвое, но желательно не превышать 254 байта,

<sup>&</sup>lt;sup>1</sup> Приходится признать, что я в нём не разобрался и применять его не научился. Вместо него, на клиентское рабочее место я установил Oracle Database 9 Client в RunTime режиме. Буду признателен, всем кто дополнит мои пробелы, особенно по использованию Oracle Database 10g Express Client.

так как в этом случае меняется тип данных с VARCHAR2 на LONG (устаревший аналог CLOB), что очень не удобно. Вероятно, виновником этого является BDE.

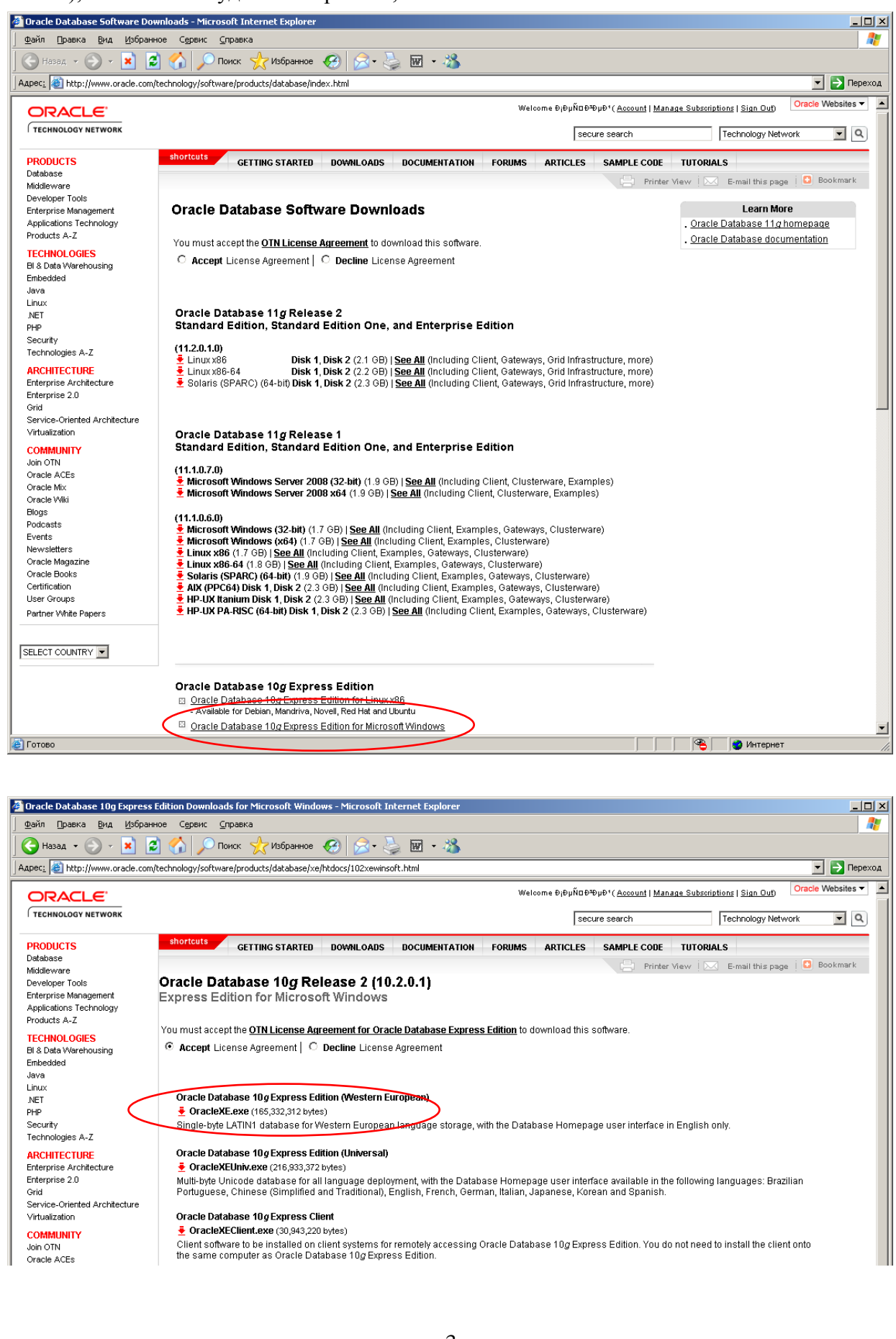

#### **Условные обозначения**

Условные обозначения в тексте используются для того, чтобы можно было легко узнавать специальные термины. Ниже приведены условные обозначения и примеры их использования.

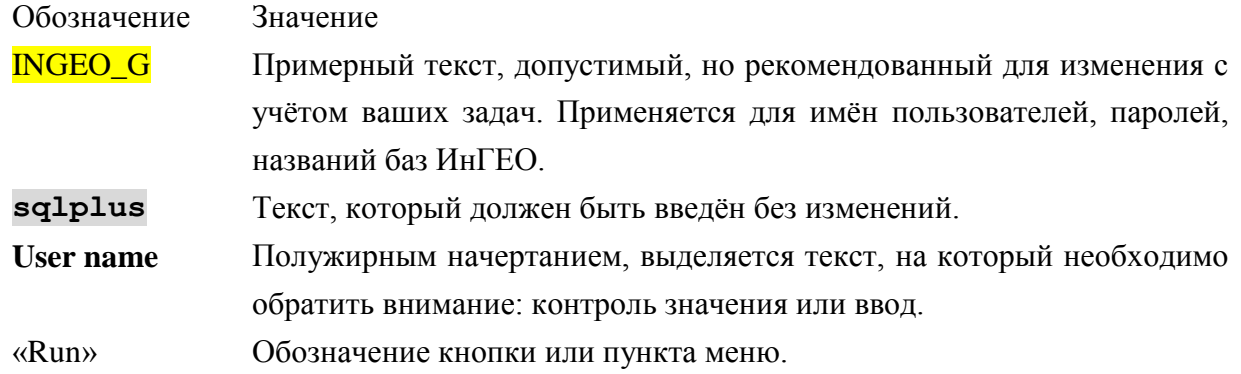

#### **Краткая последовательность действий на сервере:**

- 1. Установка Oracle XE. Тестирование
- 2. Изменение кодовой страницы базы данных и повторная проверка
- 3. Заведение в базе данных пользователей для будущих схем
- 4. Создание переменной среды NLS\_LANG
- 5. Установка Oracle 9 Client
- 6. Установка сервера ИнГЕО
- 7. Создание базы данных в ИнГЕО
- 8. Настройка и тестирование работы ИнГЕО

#### **Краткая последовательность действий на клиенте:**

- 1. Создание переменной среды NLS\_LANG
- 2. Установка Oracle 9 Client
- 3. Настройка и тестирование работы ИнГЕО

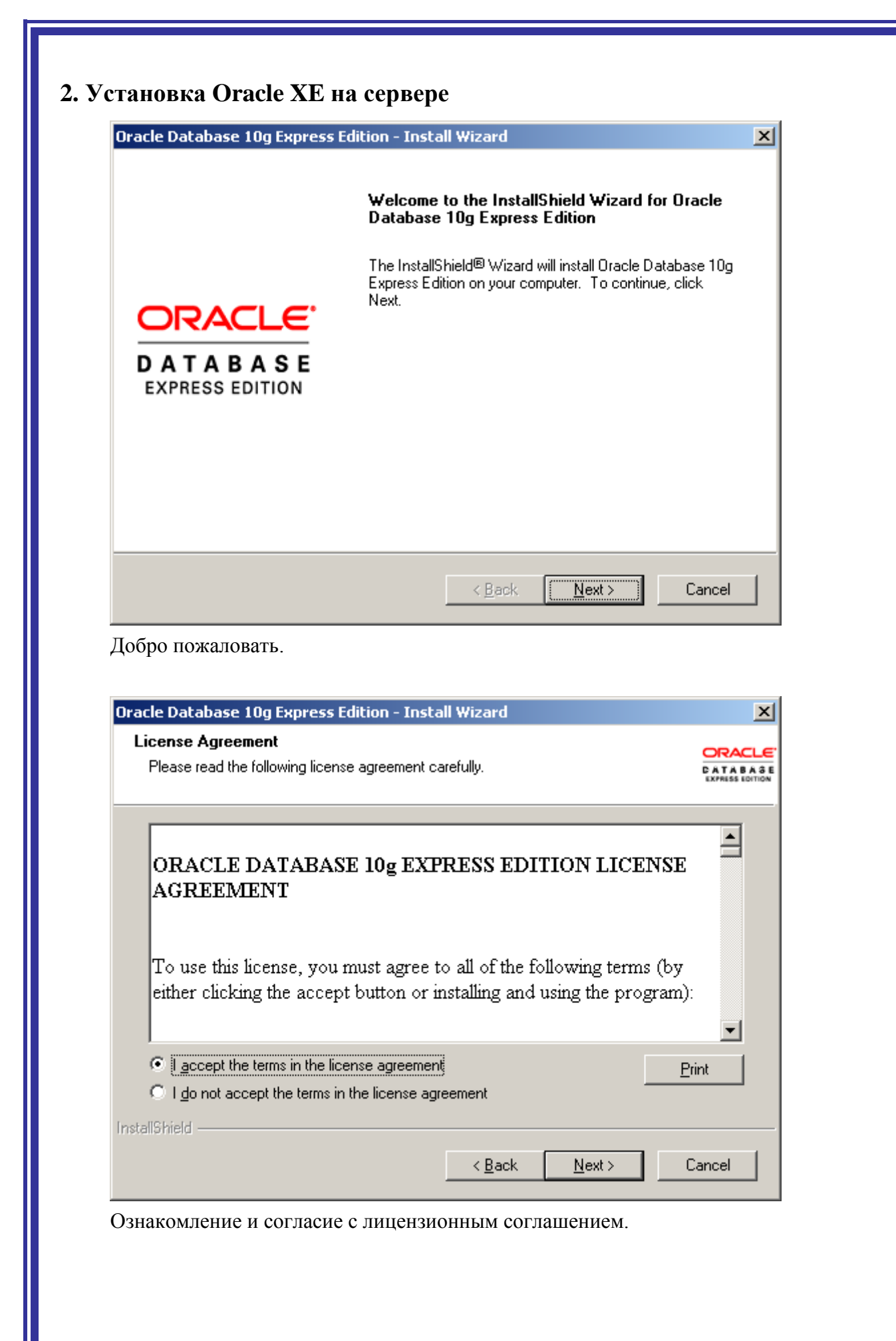

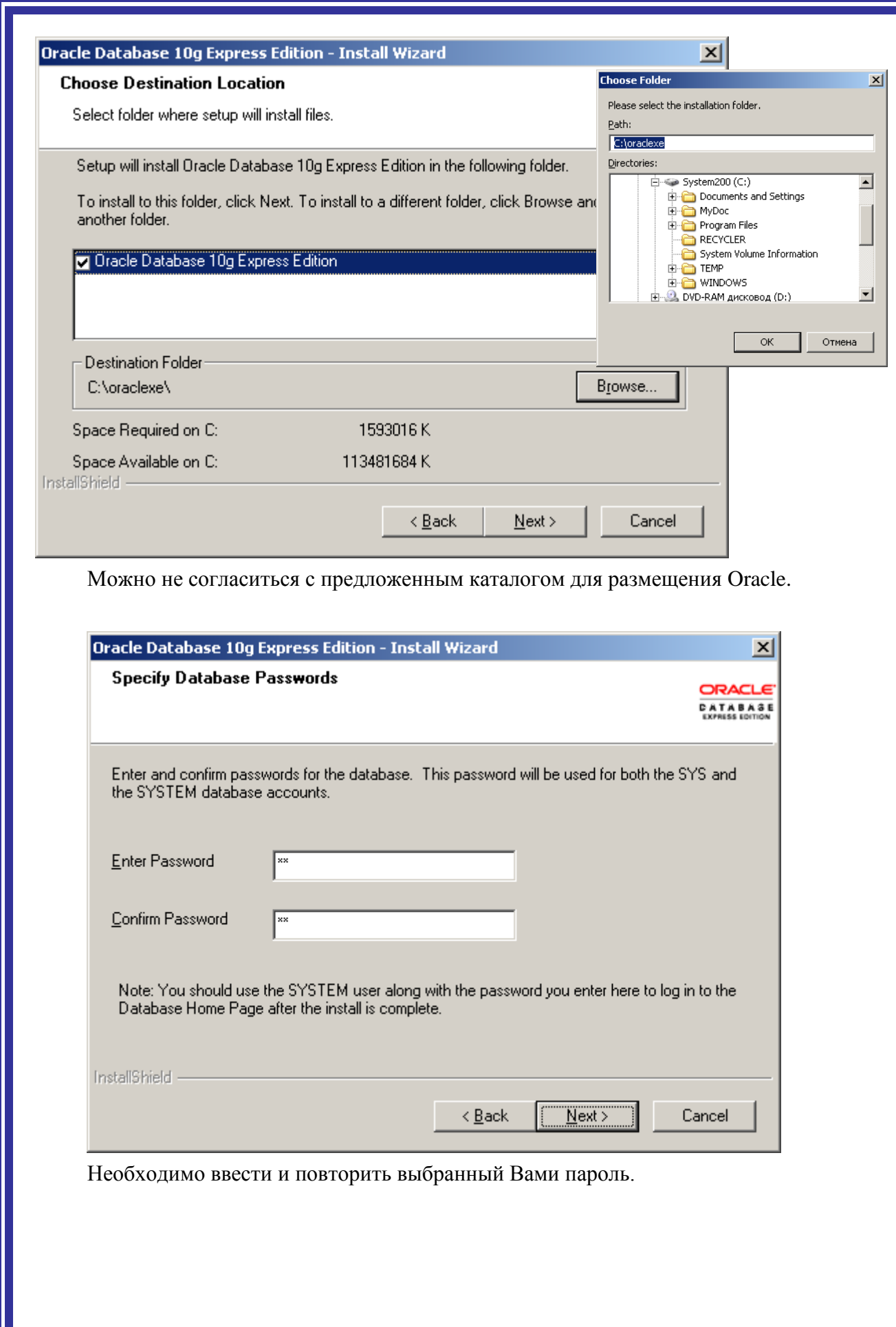

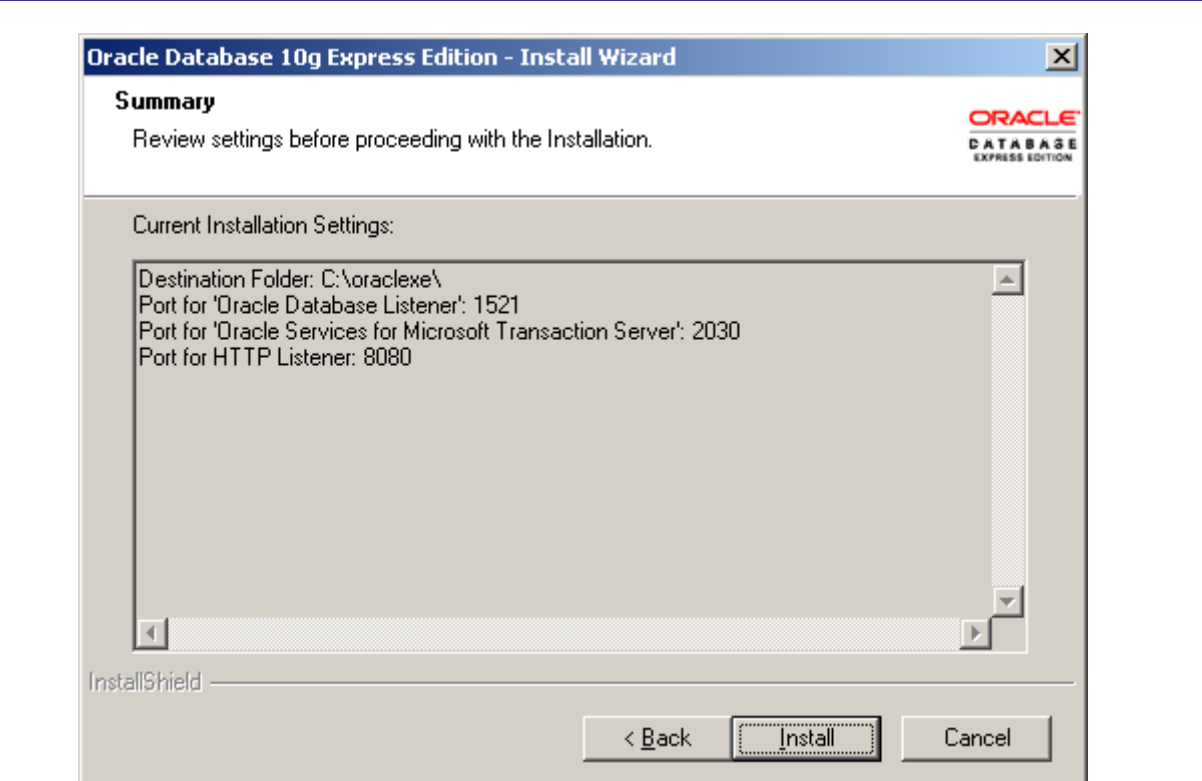

Перед установкой, отображает задействованные порты и папки.

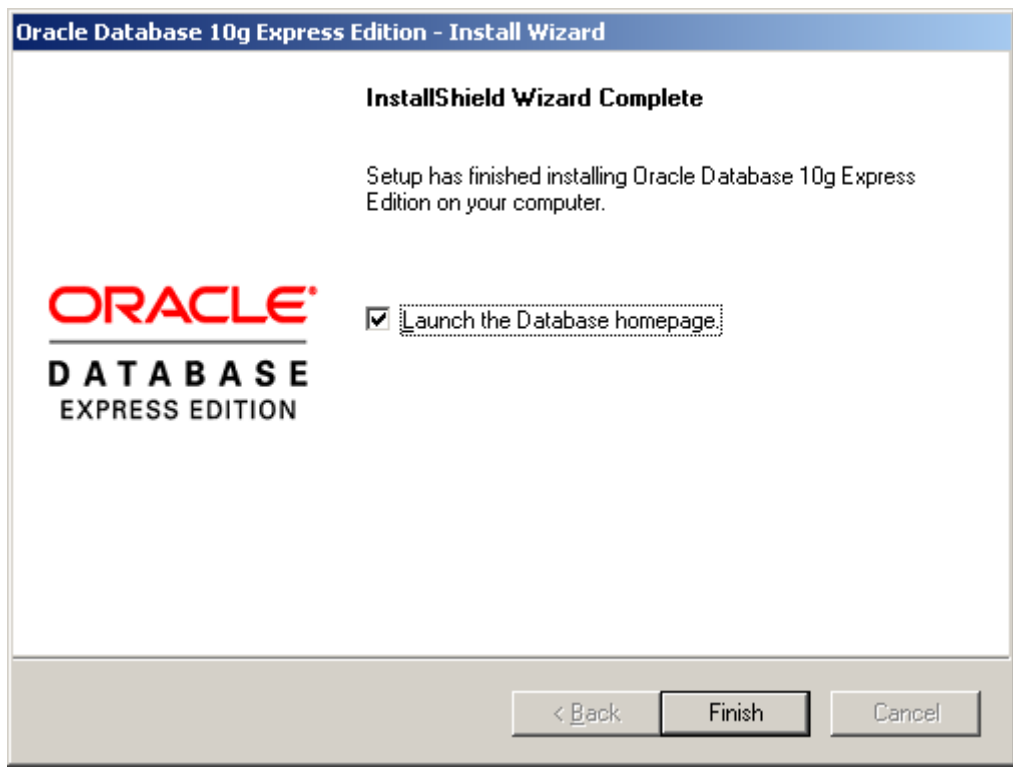

Установка завершена. Отметка (галочка, крыж) несущественна. Выбор её приводит к запуску Go To Database Home Page.

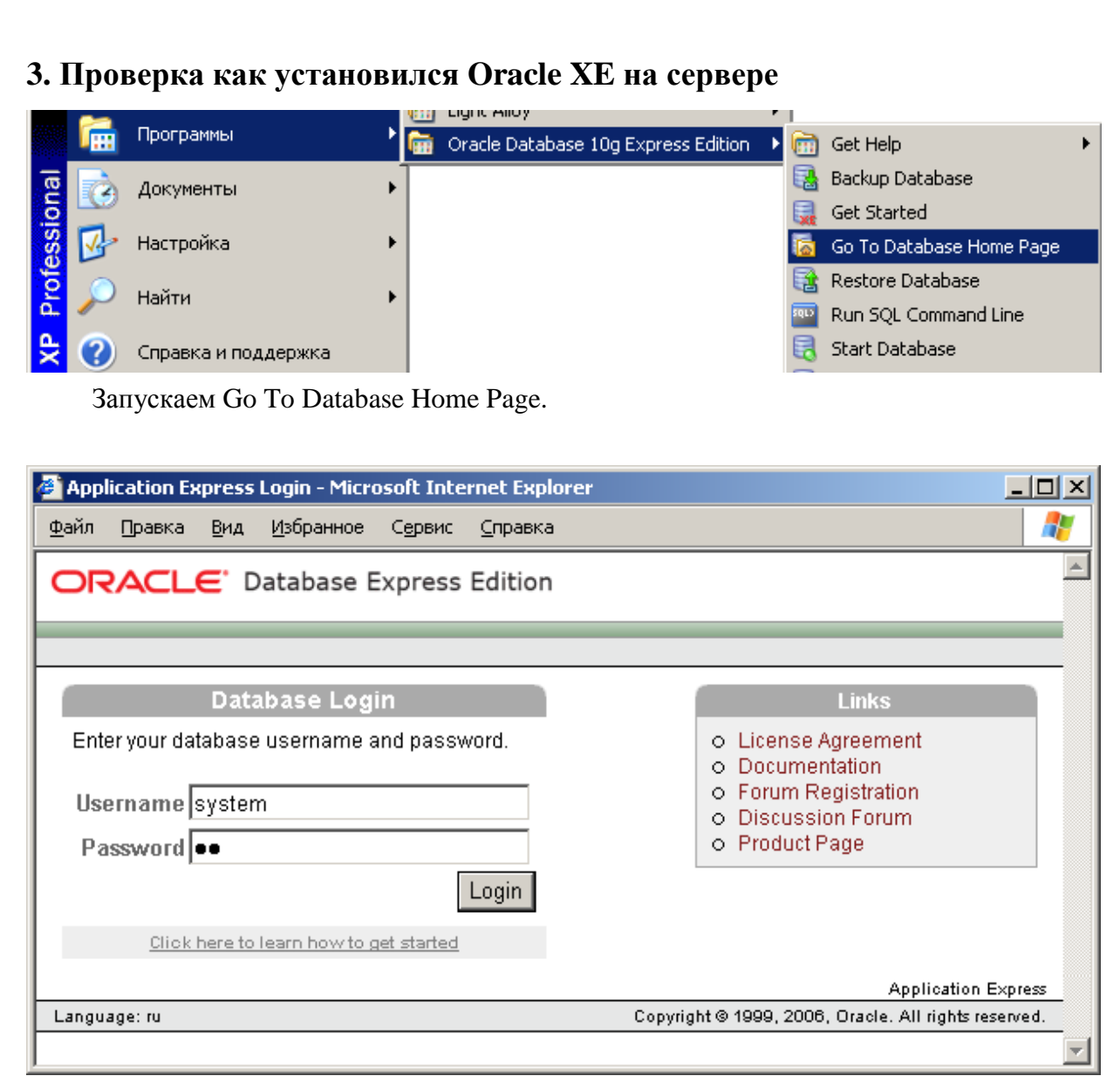

Вводим имя пользователя (Username) - system или sys и пароль (Password) введённый при инсталляции. Нажимаем кнопку «Login».

Допустимо в поле Username вводить sys as sysdba.

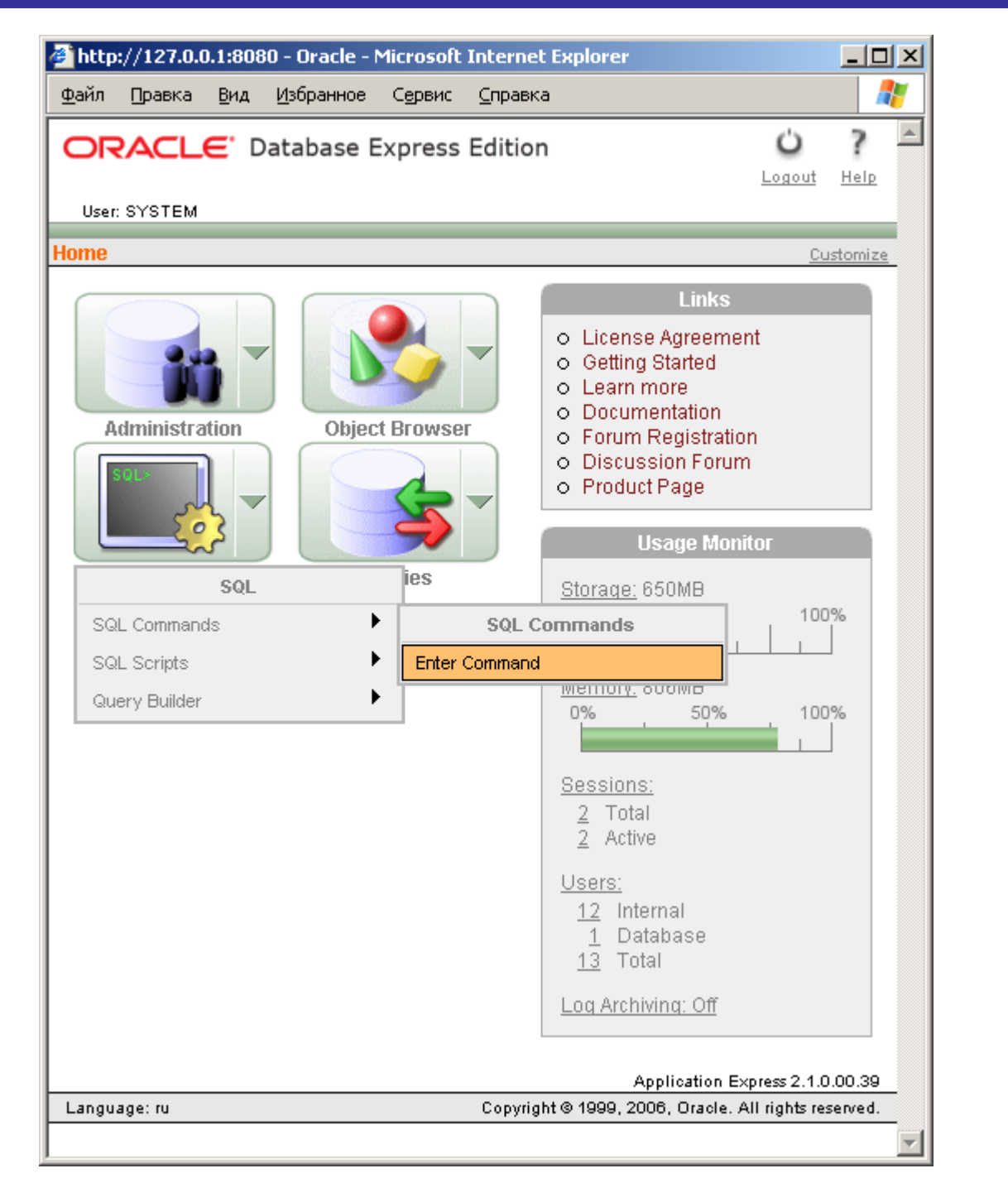

Выбираем SQL Commands.

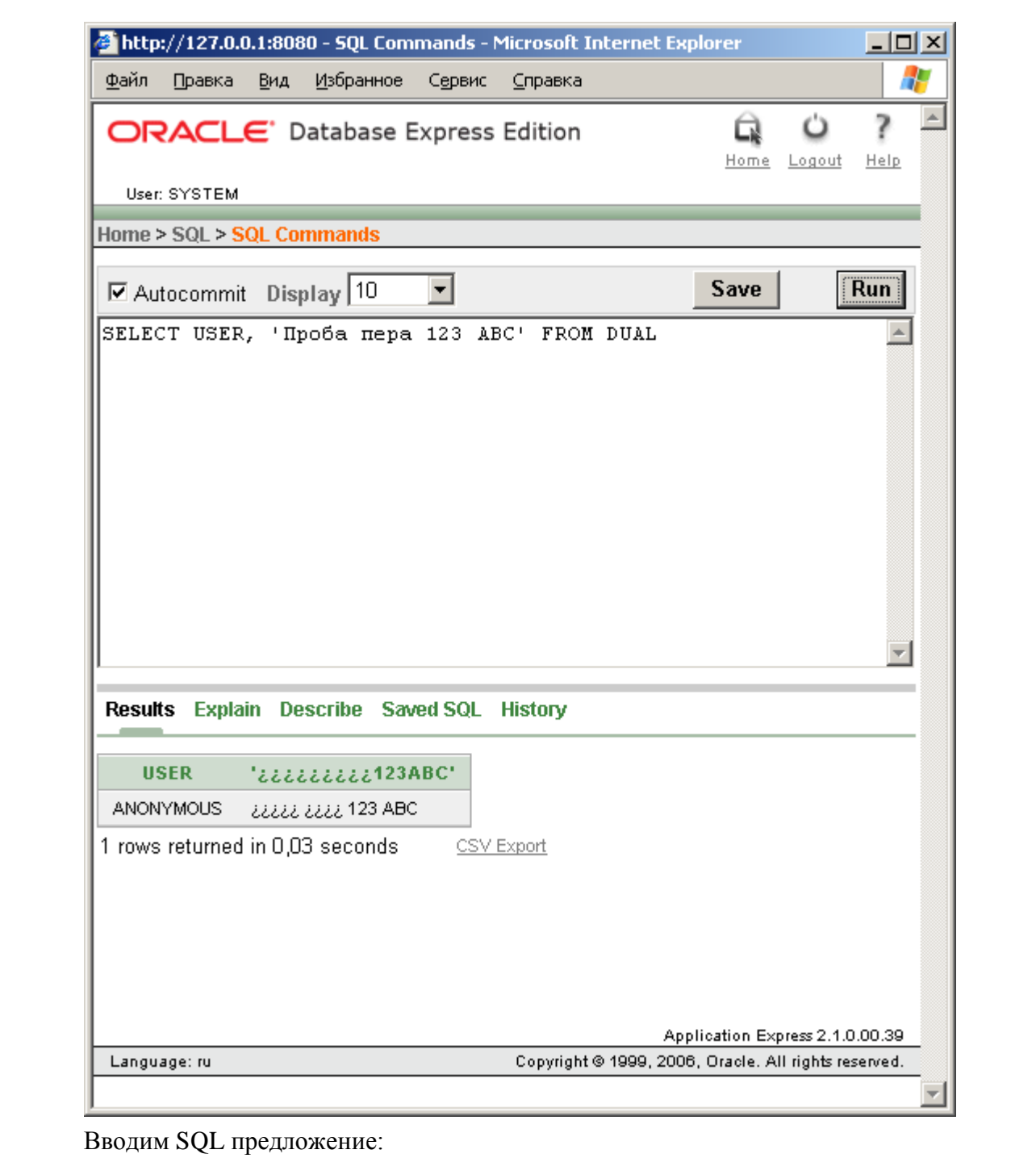

SELECT USER, 'Npo6a nepa 123 ABC' FROM DUAL

и нажимаем кнопку «Run».

Результат не содержит кириллицы.

Итого: Oracle XE установлено, не есть проблемы с кириллицей.

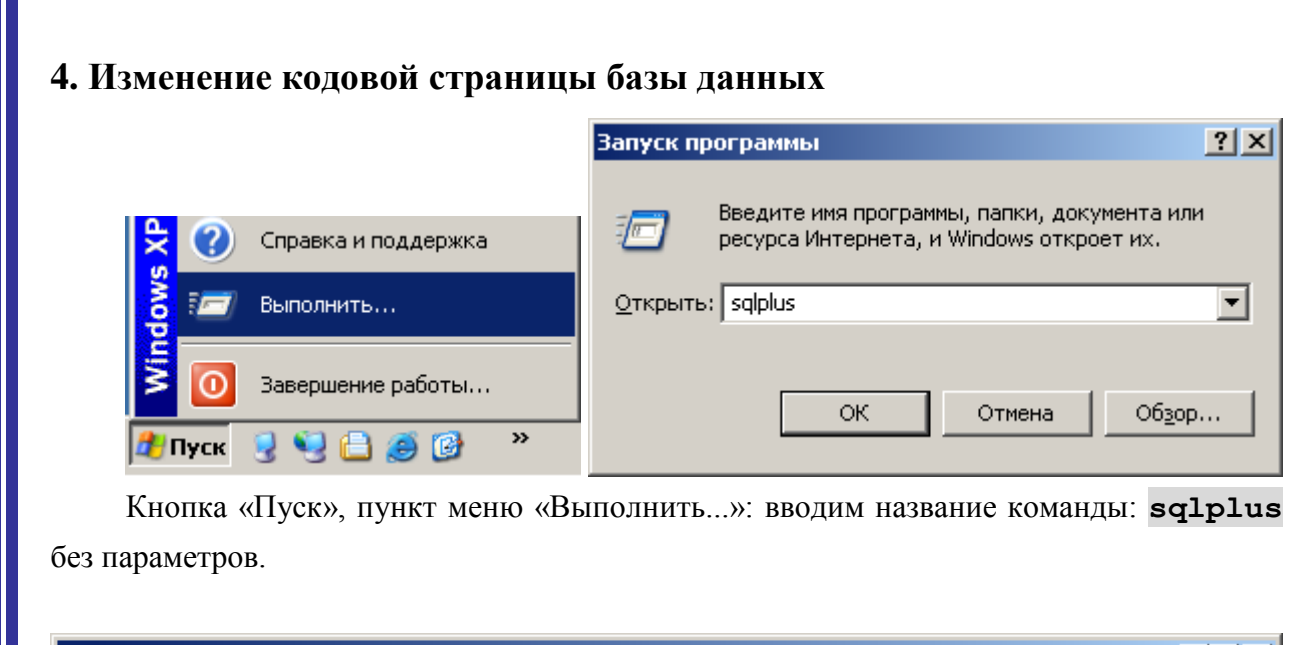

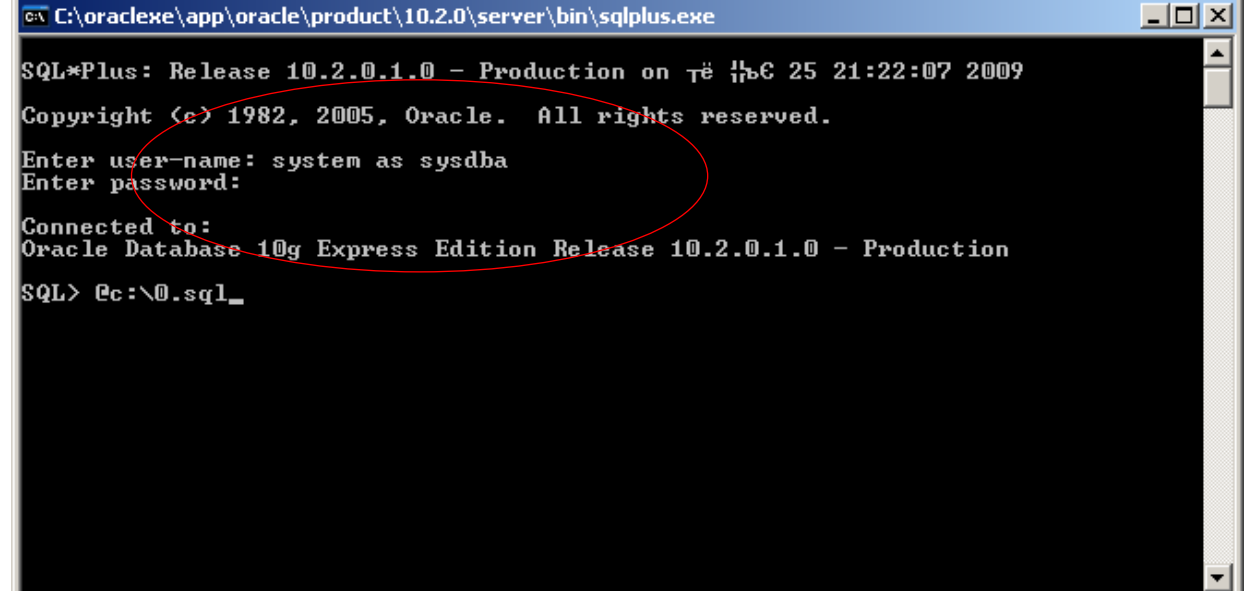

В приглашении Enter user-name: вводим sys as sysdba.

В приглашении Enter password: вводим пароль, определённый при инсталляции.

Запускаем на выполнение файл c:\0.sql, который был заранее размещён по указанному маршруту. Данный файл может называться, как Вам удобно, и размещён в удобном для Вас месте. Перед маршрутом к файлу вводится знак '@'.

Содержимое данного файла:

```
shutdown immediate;
startup restrict;
alter database character set internal use cl8mswin1251;
shutdown immediate;
startup;
```
Обращаю Ваше внимание, на то, что для выполнения вышеуказанных команд, нельзя соединяться с Oracle через прослушиватель, используя вид:

sqlplus sys as sysdba/[ пароль] @XE

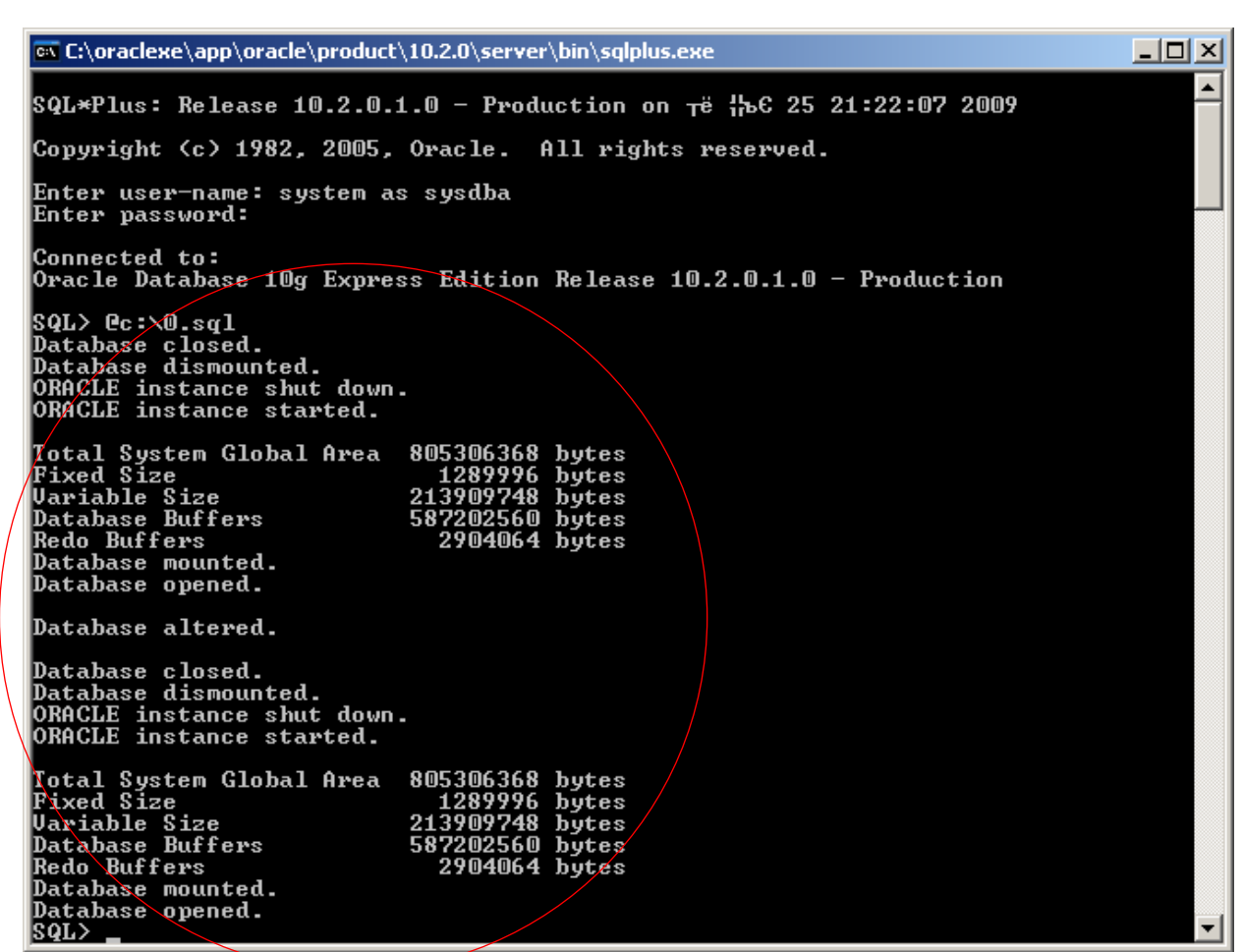

Произведено изменение кодовой страницы базы данных.

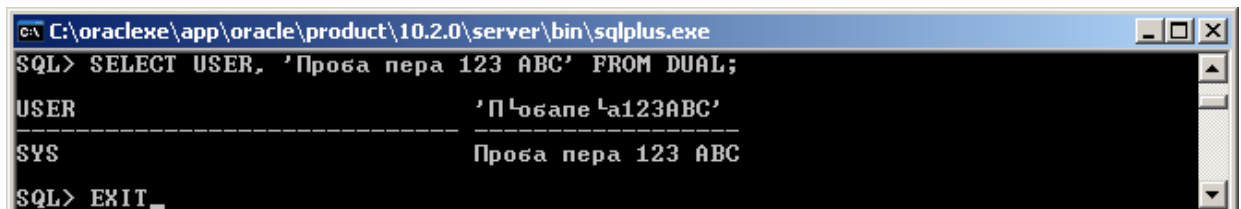

Тестируем. Кириллические символы правильно отображаются.

Заголовок в данном случае не важен.

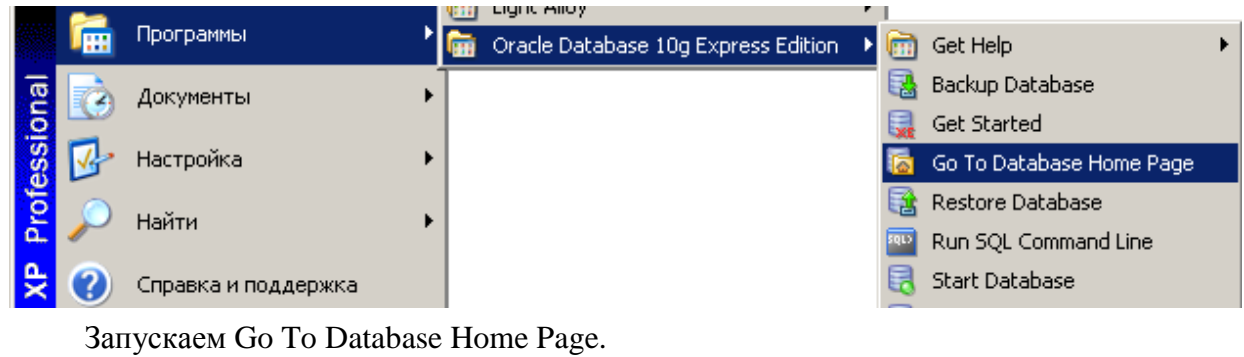

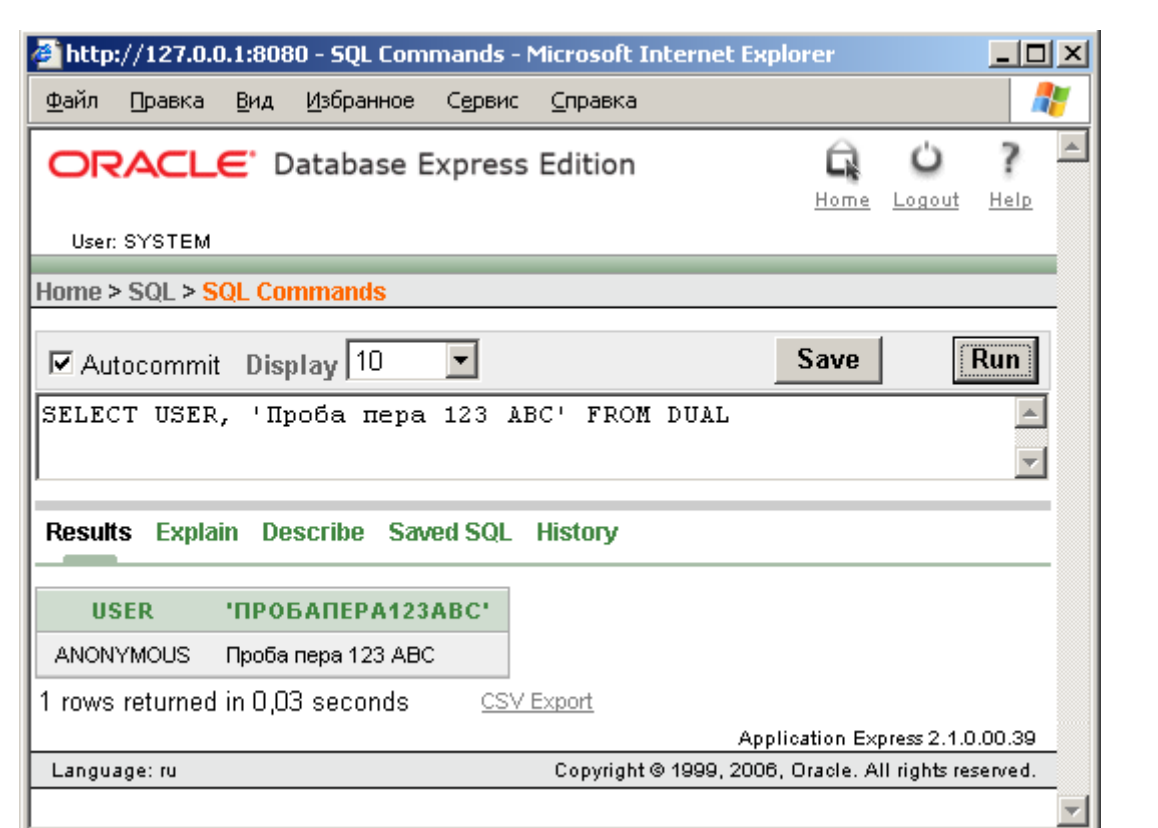

Повторяем ранее описанное действие.

Убеждаемся что проблема с кириллицей разрешена.

## **5. Добавление в базу данных пользователей**

В Oracle необходимо завести двух пользователей, которым будут принадлежать таблицы с графической, структурной (метаданные) и семантической информацией. Таблицы, индексы и другие объекты базы данных, принадлежащие одному пользователю образуют схему с тем же именем, что и пользователь.

1. **INGEO\_G** – схема для хранения графических и метаданных.

2. **INGEO\_S** – схема для хранения семантических данных.

Предметная область должна продиктовать более понятные названия: AUTOVAZ – АВТОВАЗ; TLT – Togliatty: г.Тольятти; R63 – 63 регион: Самарская область и т.д.

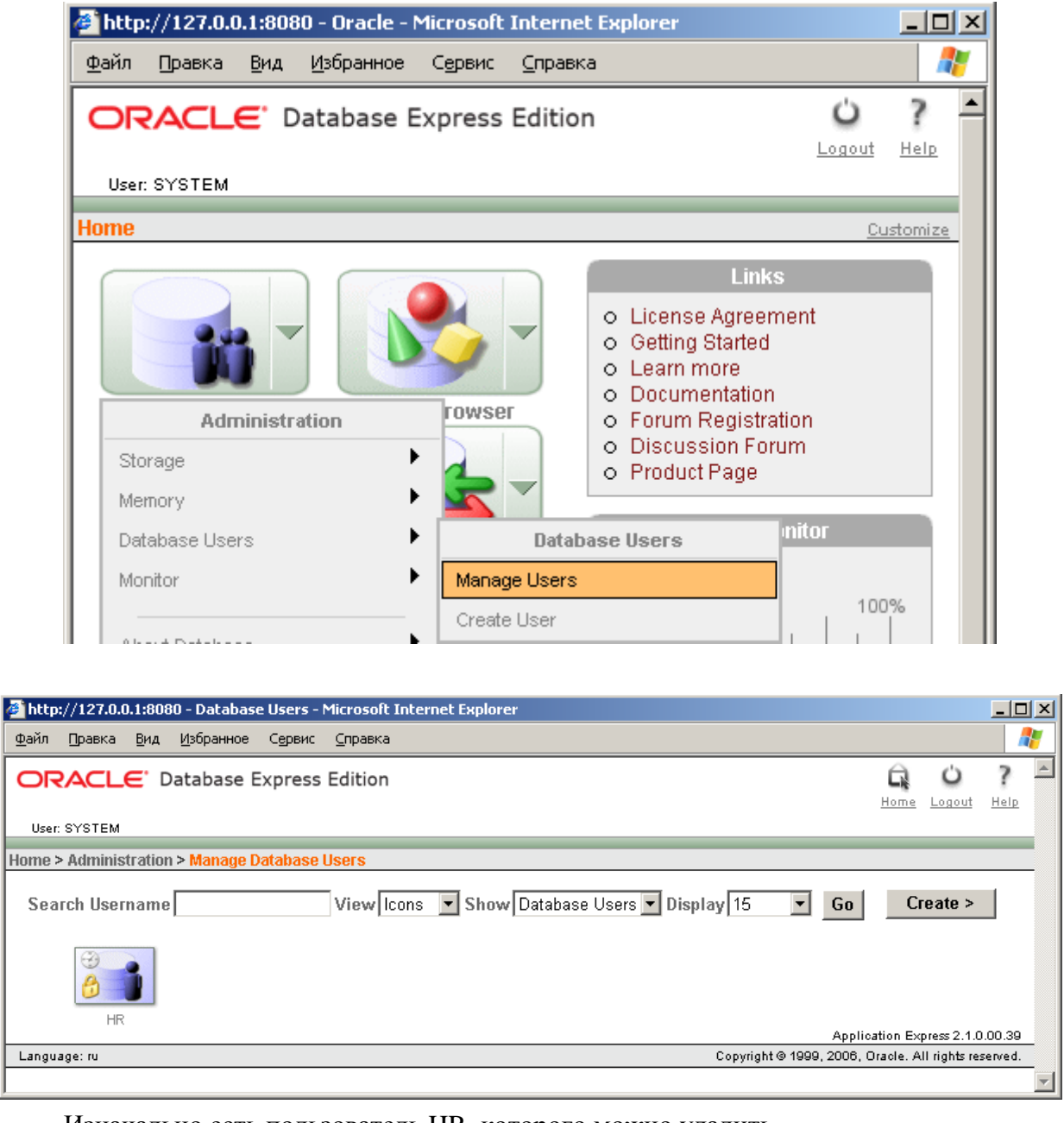

Изначально есть пользователь HR, которого можно удалить.

Для заведения нового пользователя, необходимо нажать кнопку «Create >».

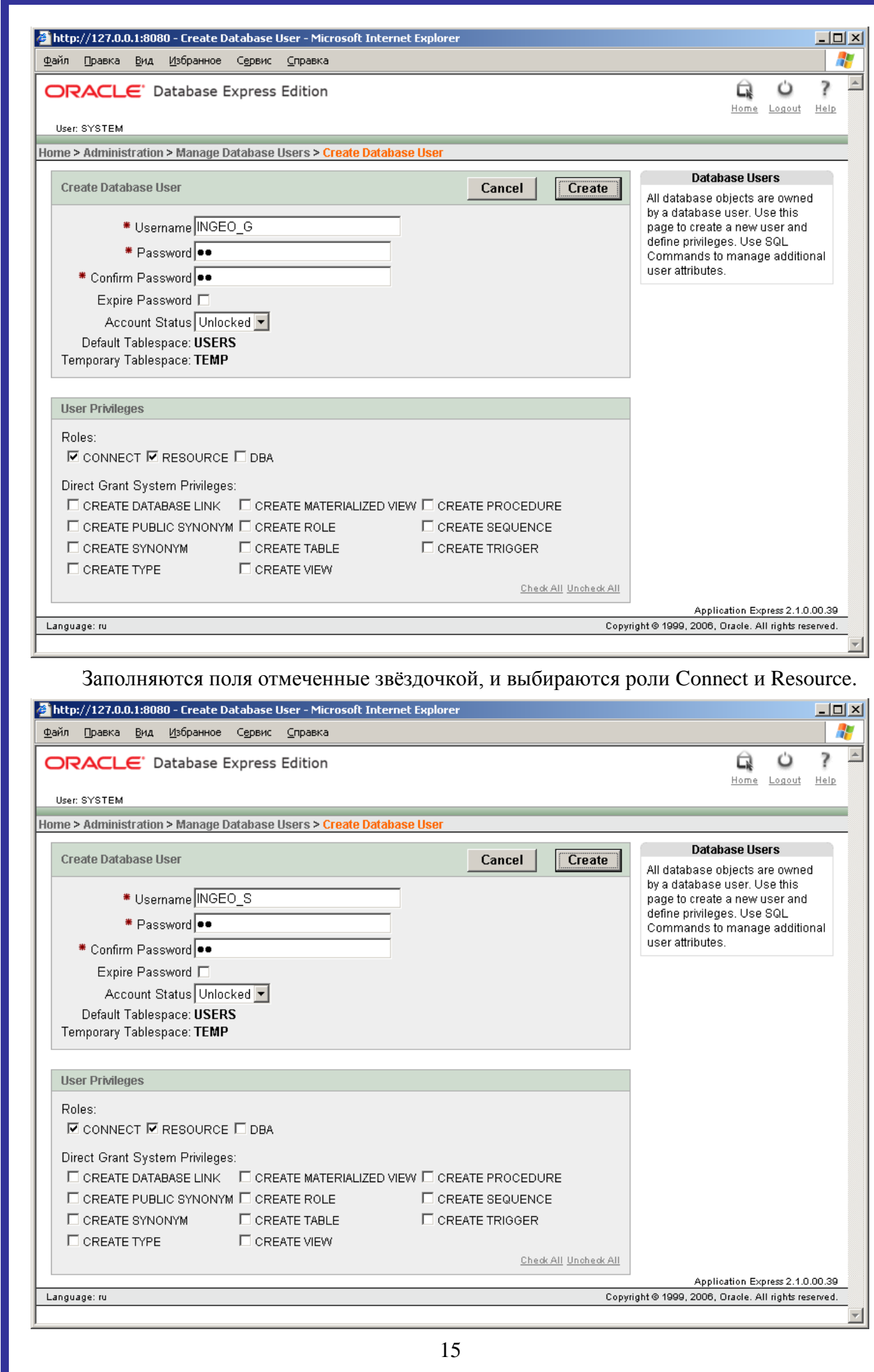

# **6. Создание переменной среды**

Выполняется и на сервере и на клиентских рабочих местах. Необходимо, так как текущие языковые настройки в Oracle XE

(SET NLS\_LANG=RUSSIAN\_AMERICA.CL8MSWIN1251), неизвестны драйверам Oracle 9 Client.

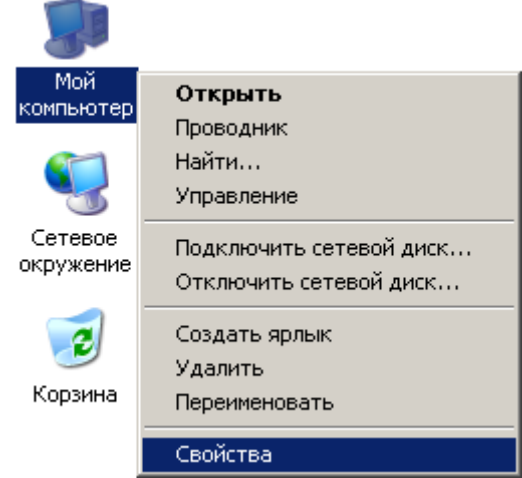

Правая клавиша мыши вызывает контекстное меню.

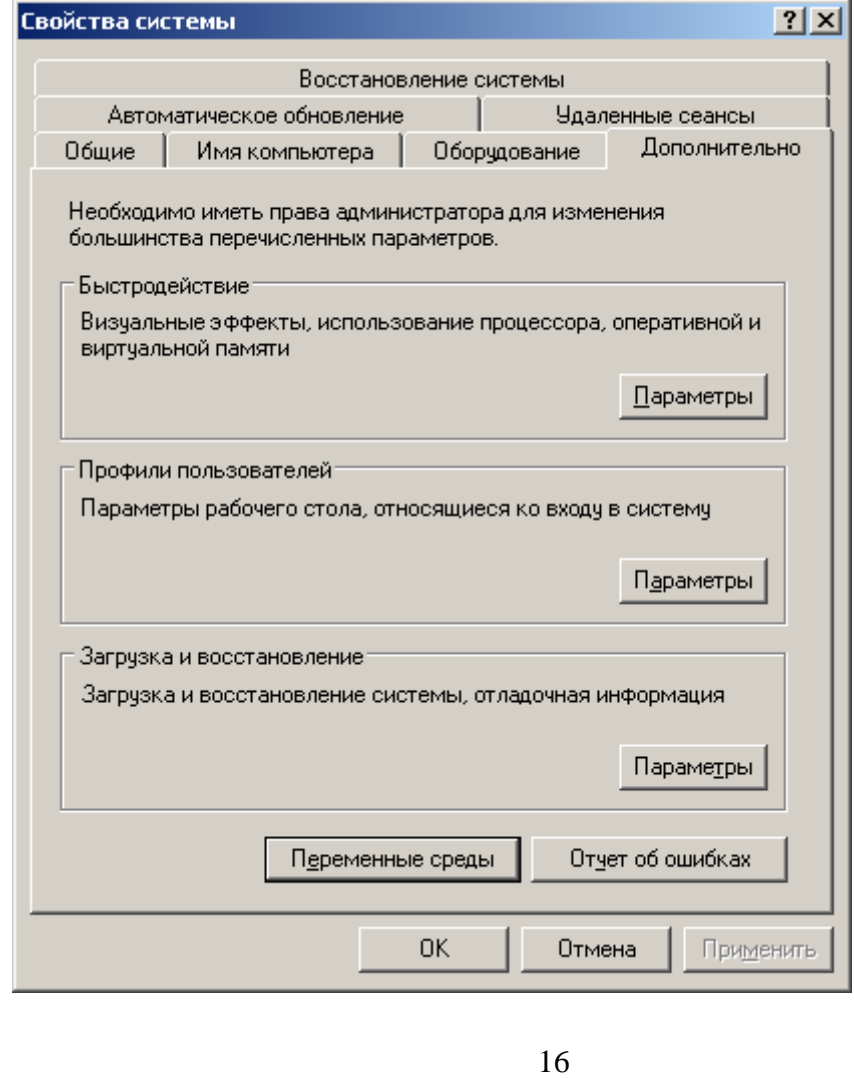

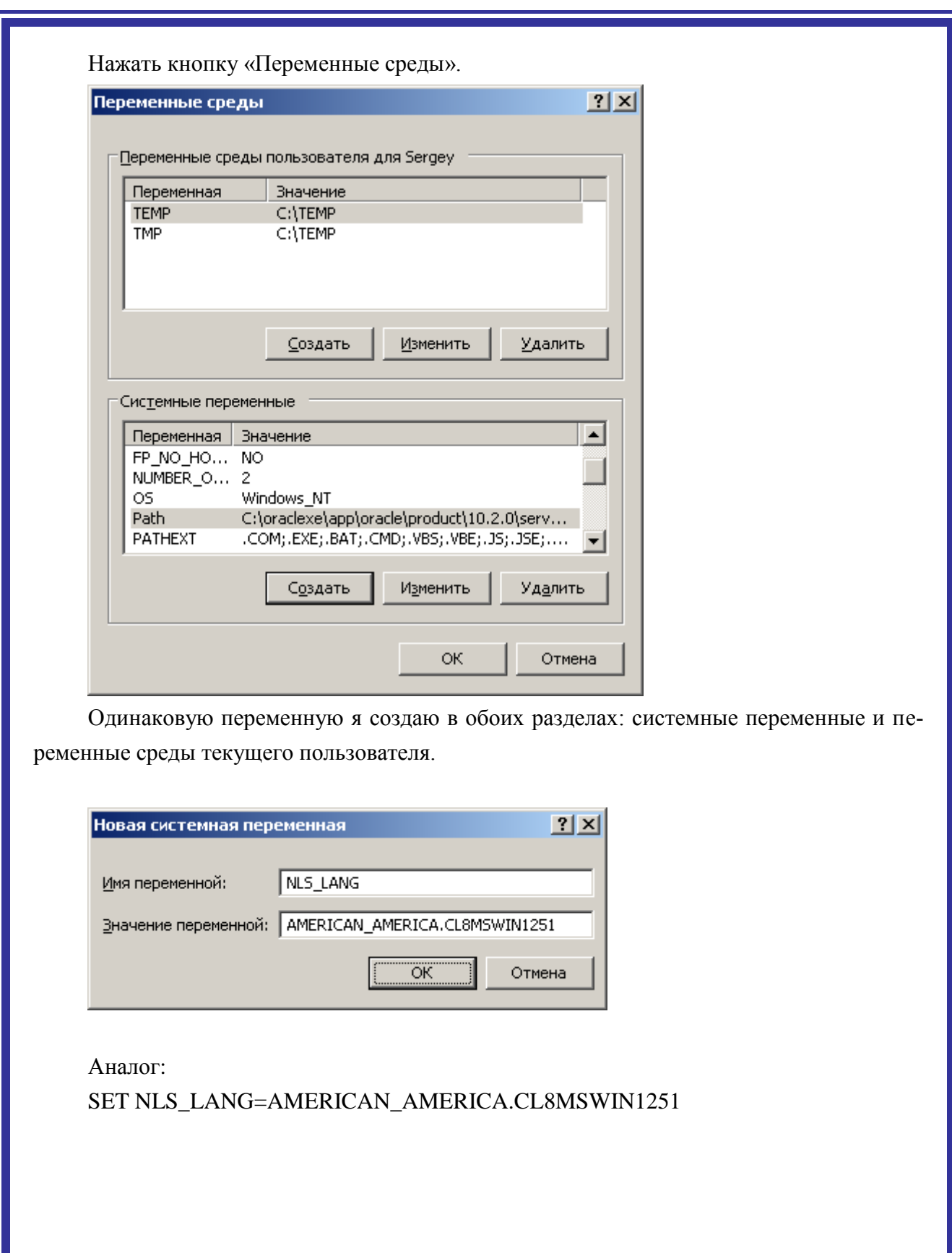

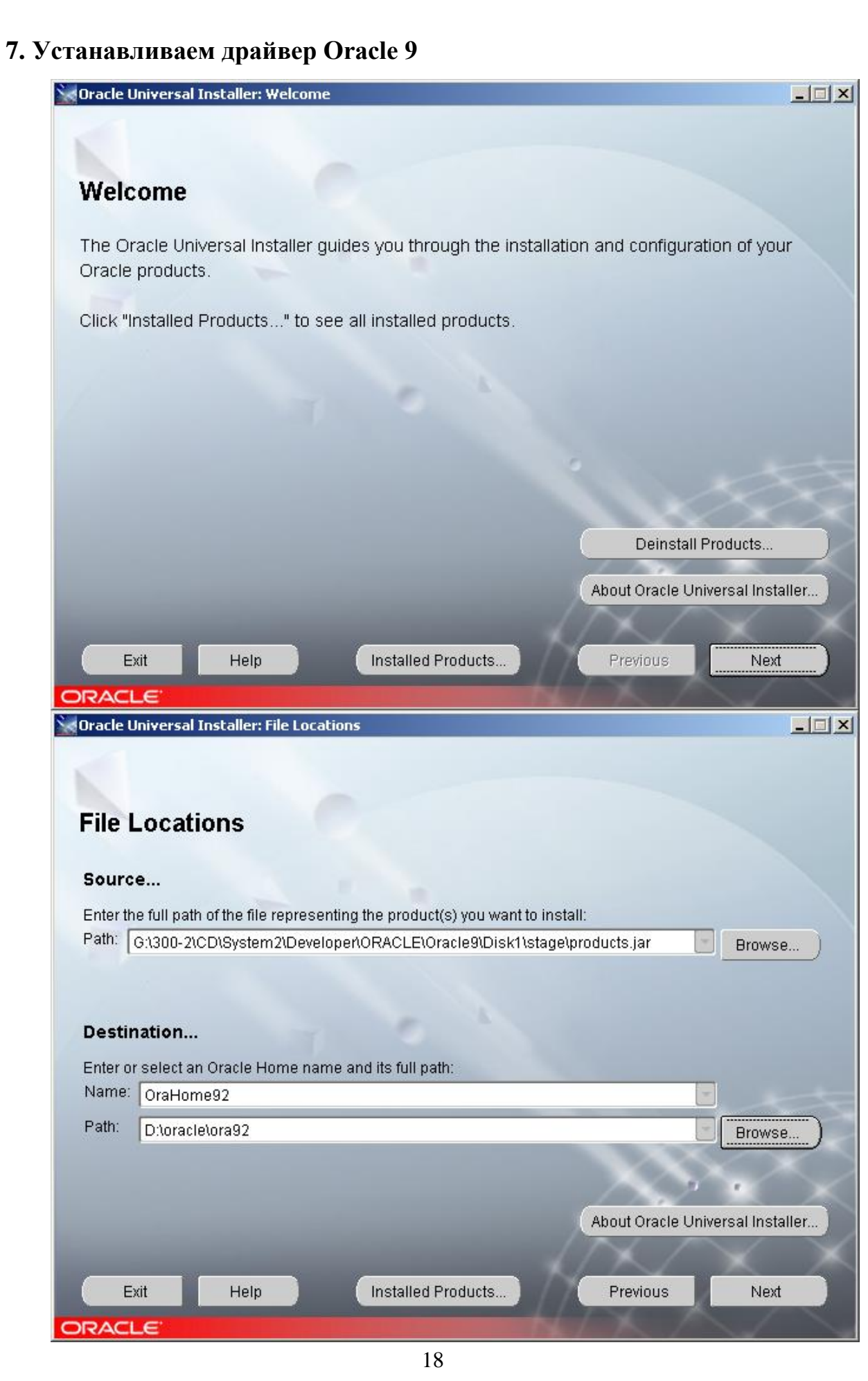

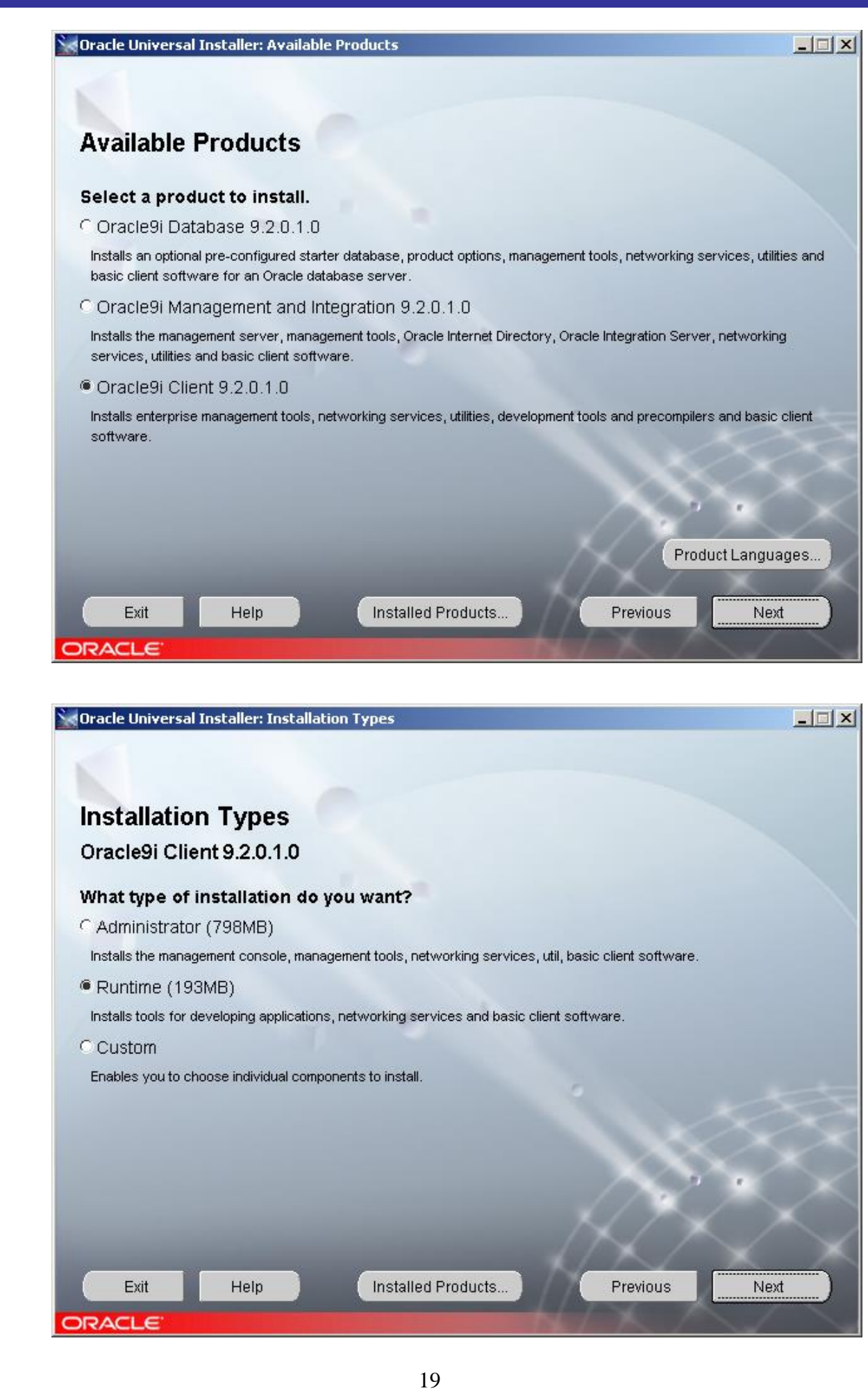

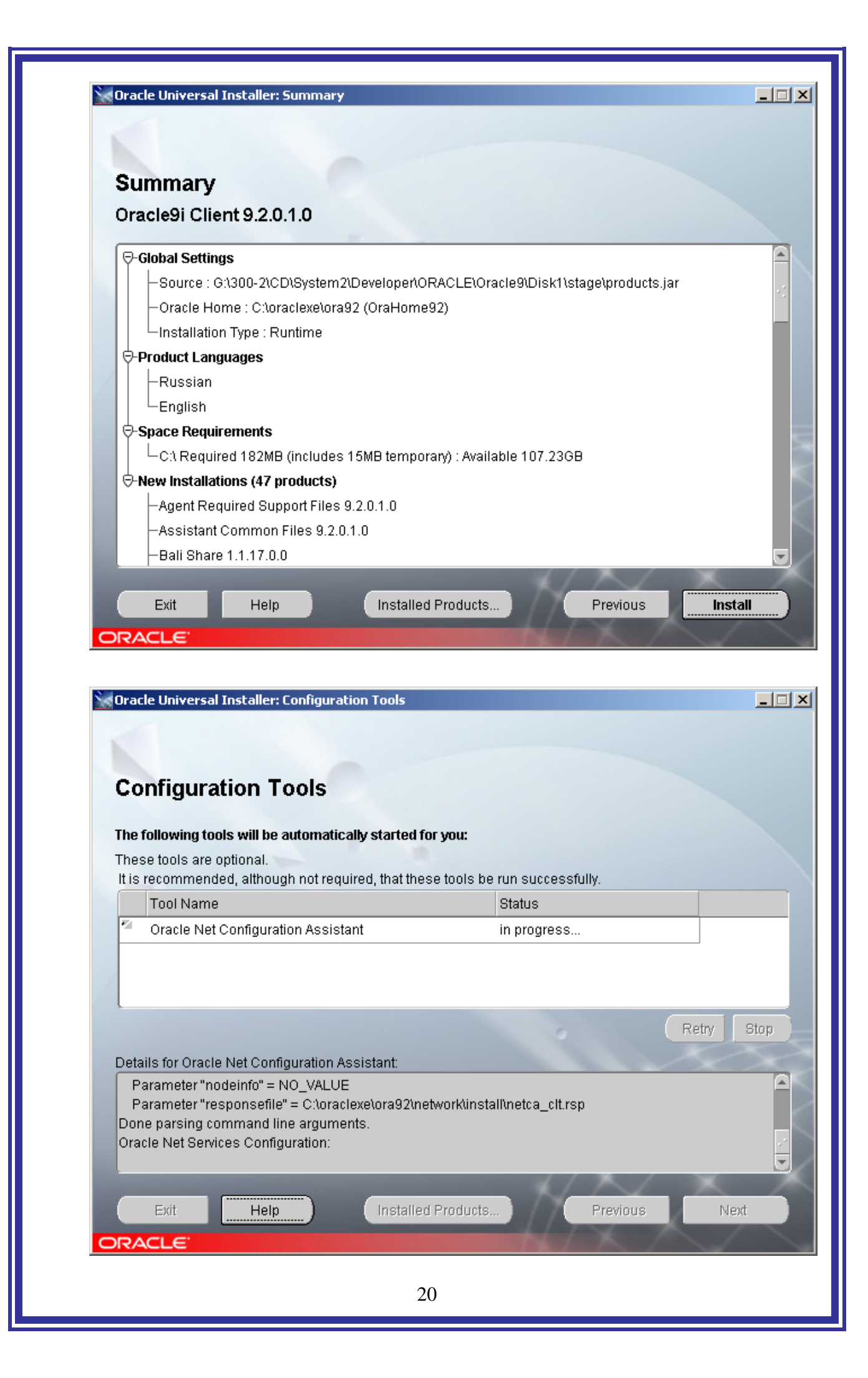

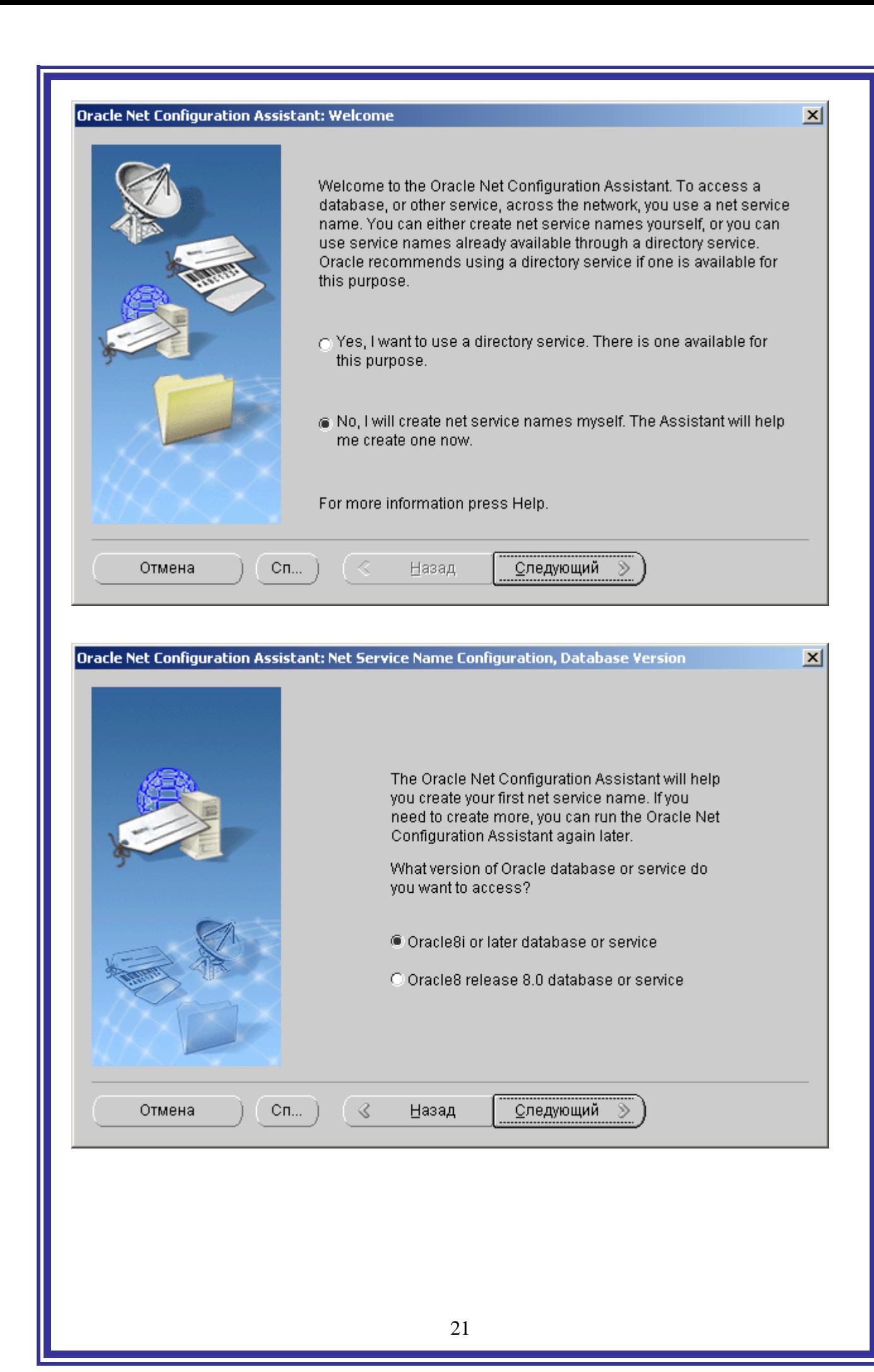

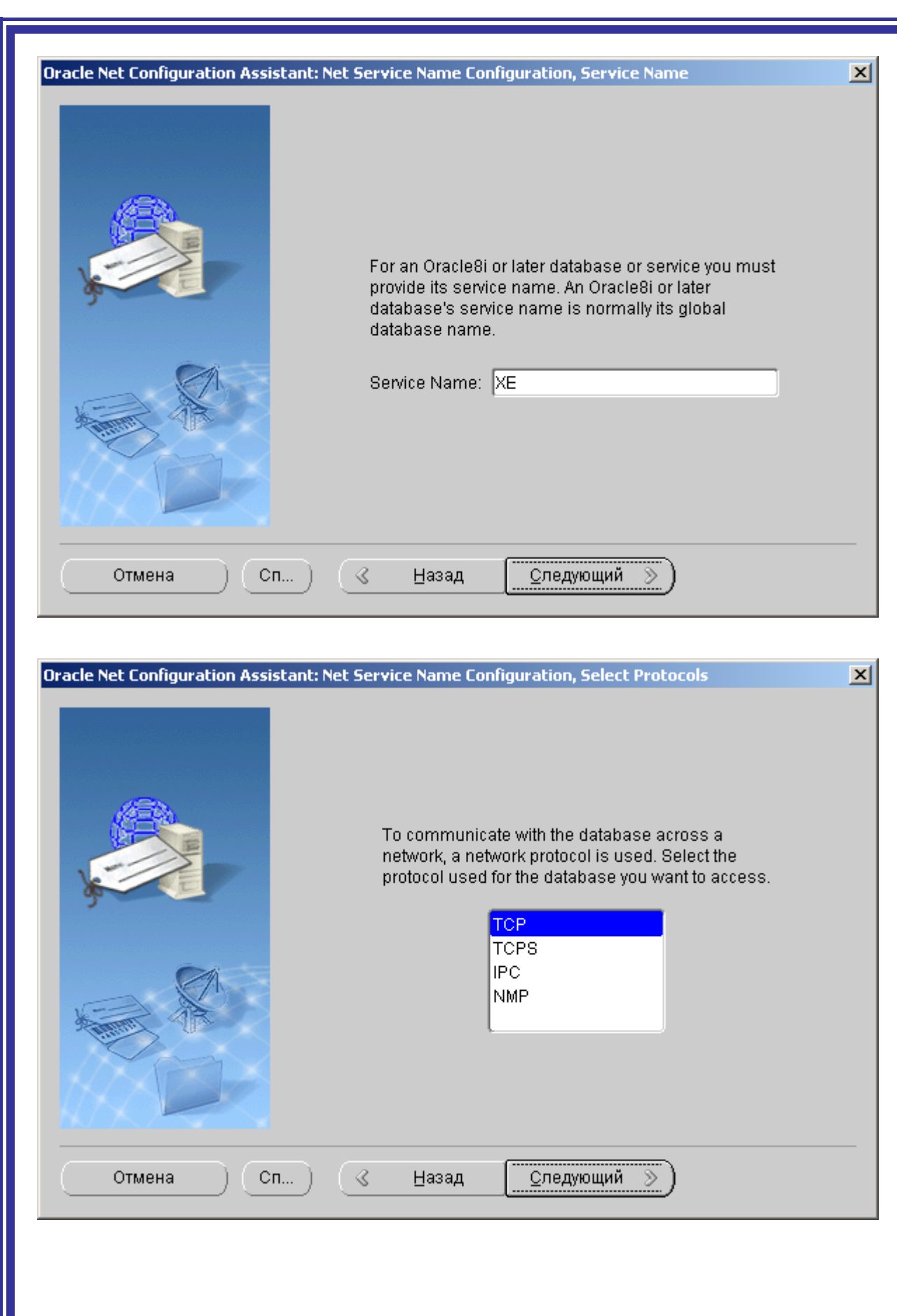

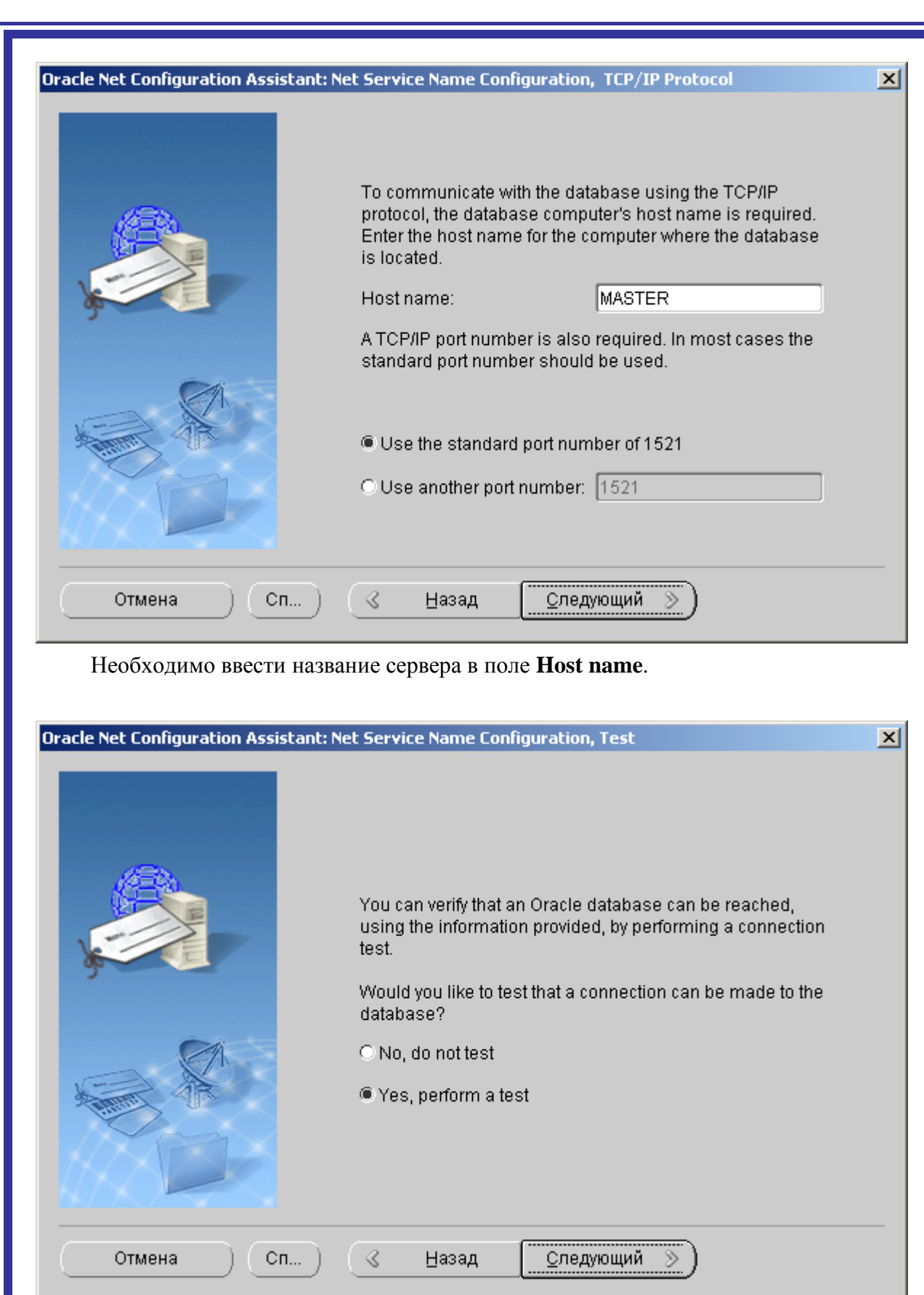

Тестирование.

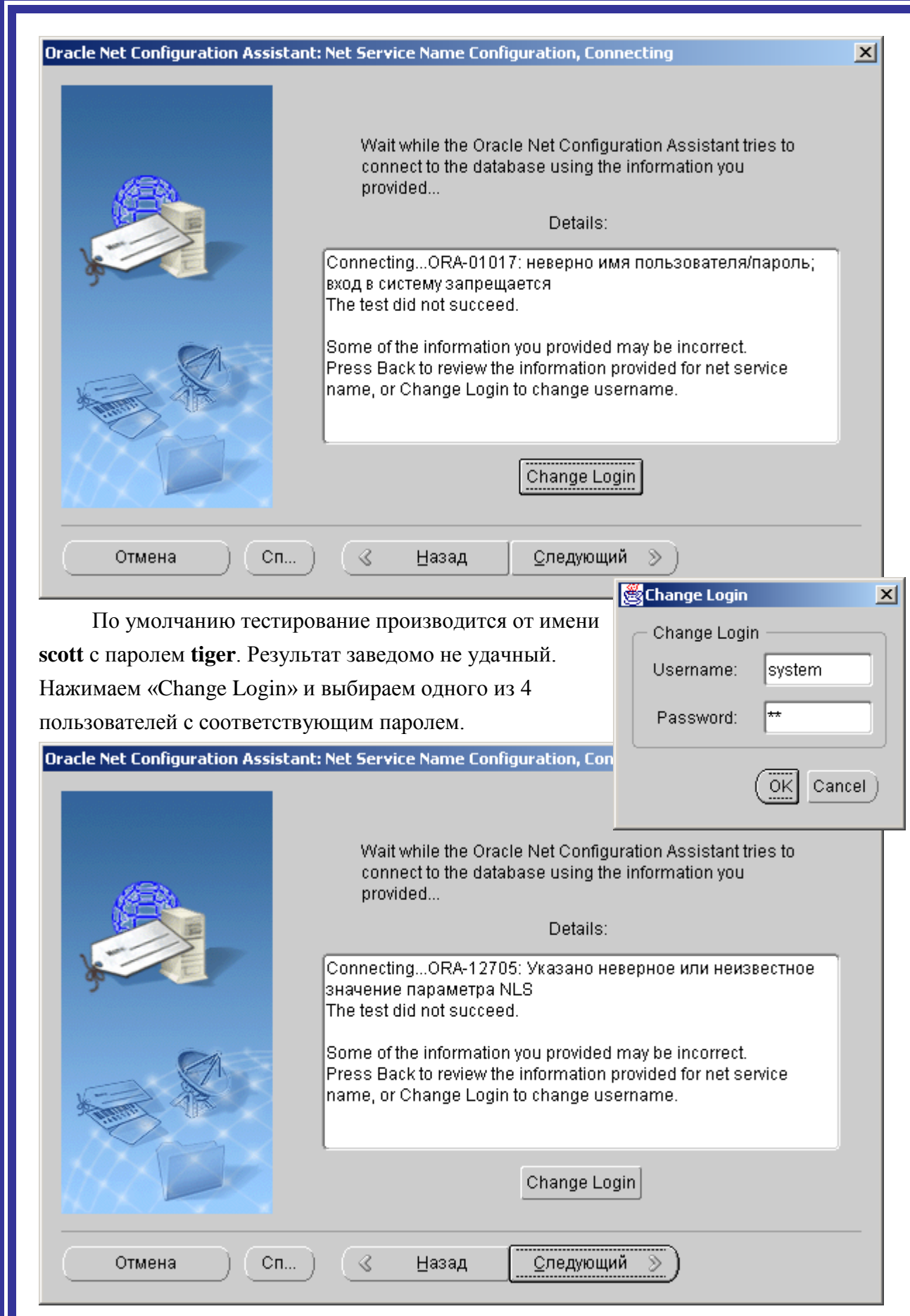

При подготовке данной инструкции, я сам допустил ошибку в последовательности действий. В данном случае, ещё нет переменной среды NLS\_LANG.

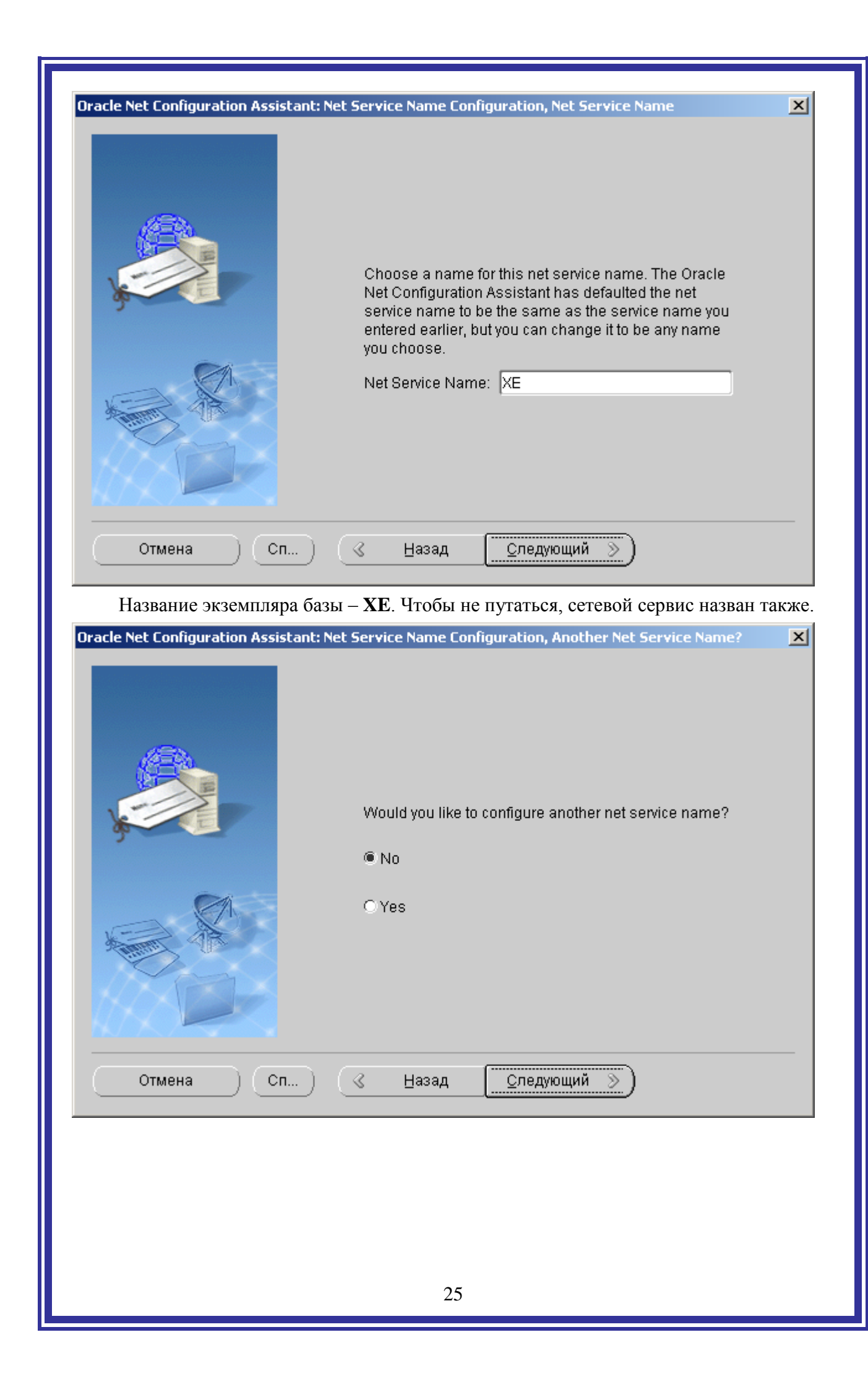

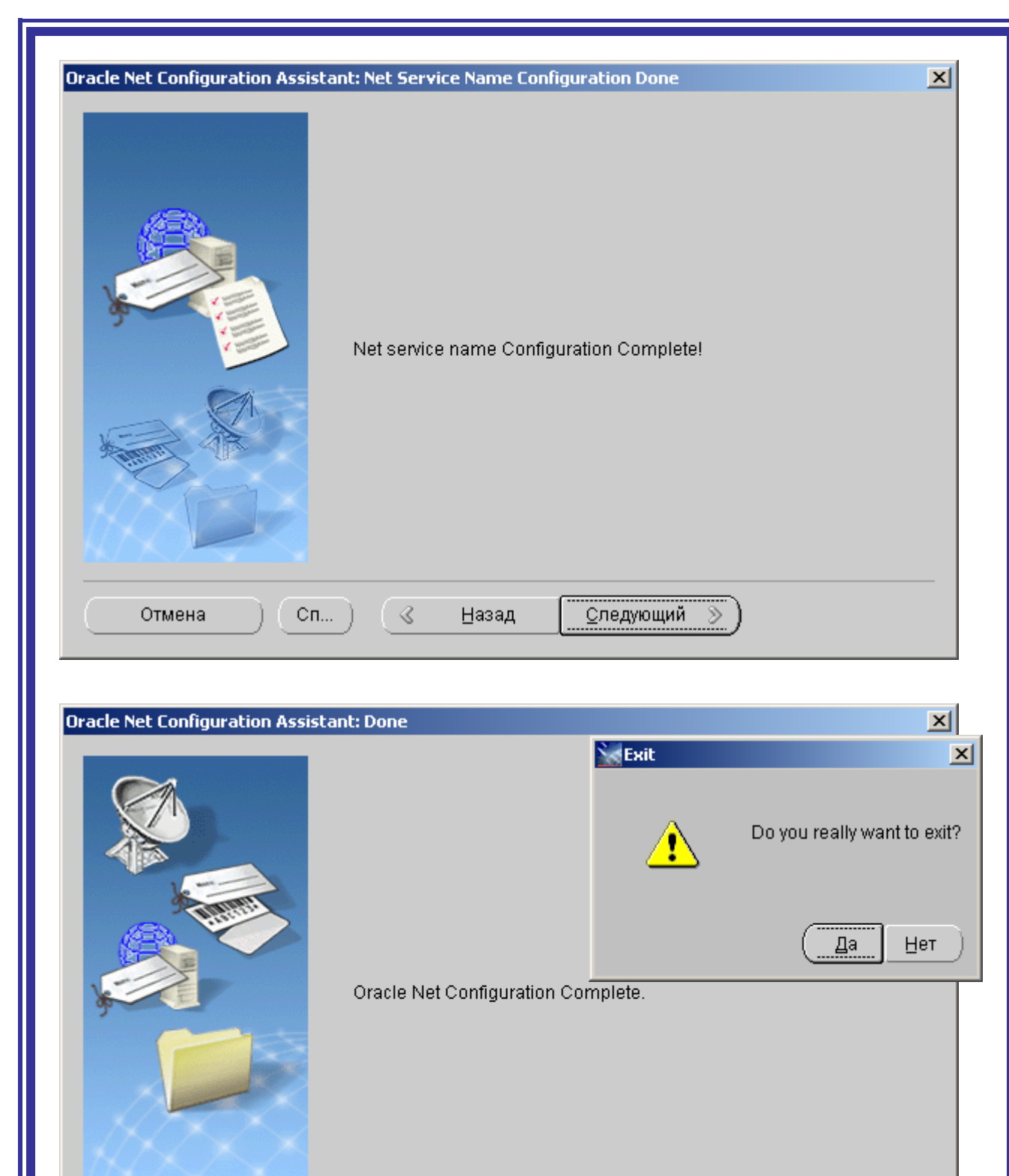

Готово Отмена  $Cn...$ - 3 Назад **⊆ледующий** Инсталляция Oracle 9 Client завершена. Oracle - OraHome92 Application Development k **Программы On Exercise Configuration and Migration Tools** Net Configuration Assistant Oracle Installation Products . s ू<br>ख़ु*ड़*ा Net Manager  $\sqrt{2}$  Документы Проверка связи с базой данных Oracle XE26

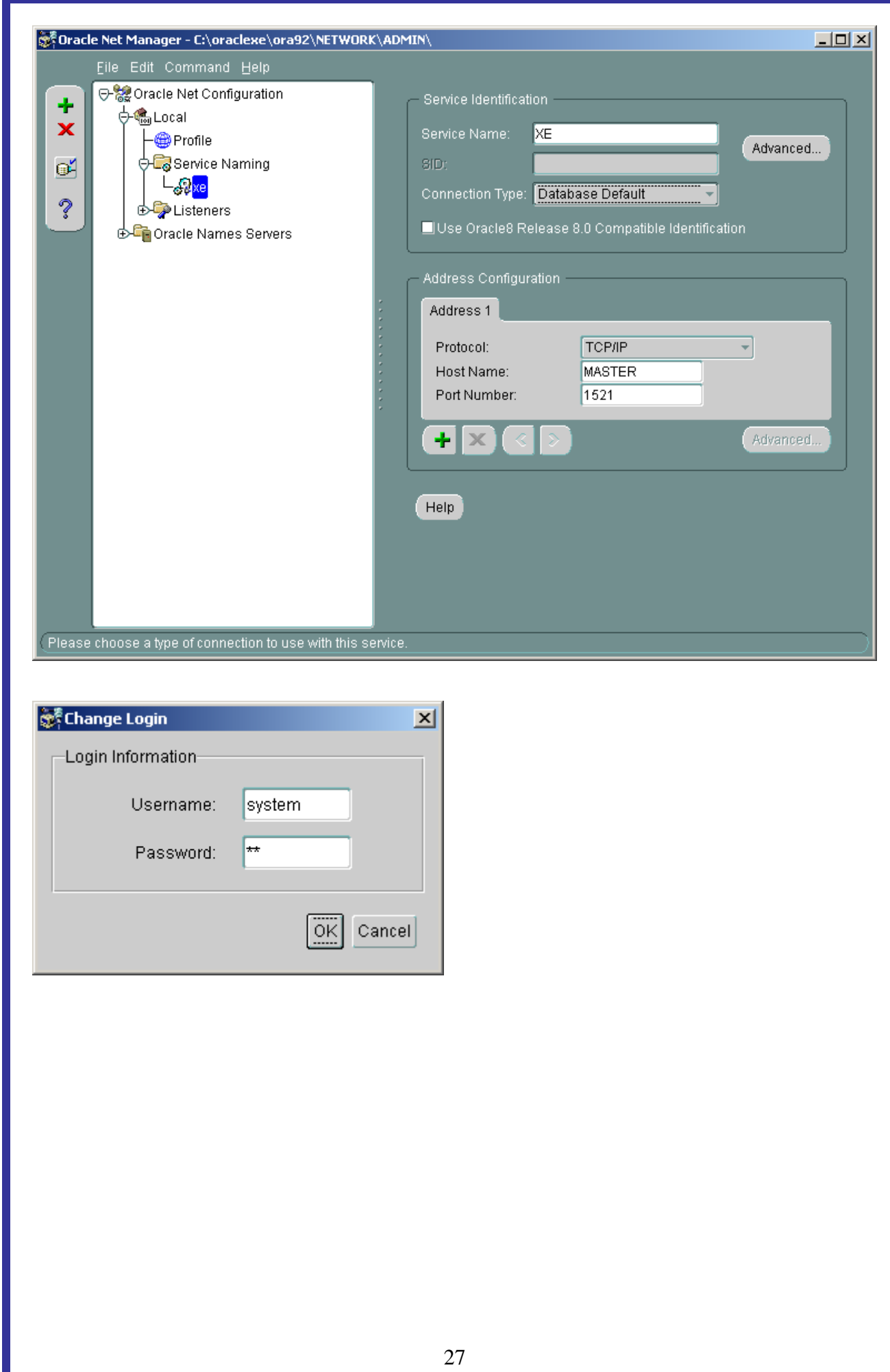

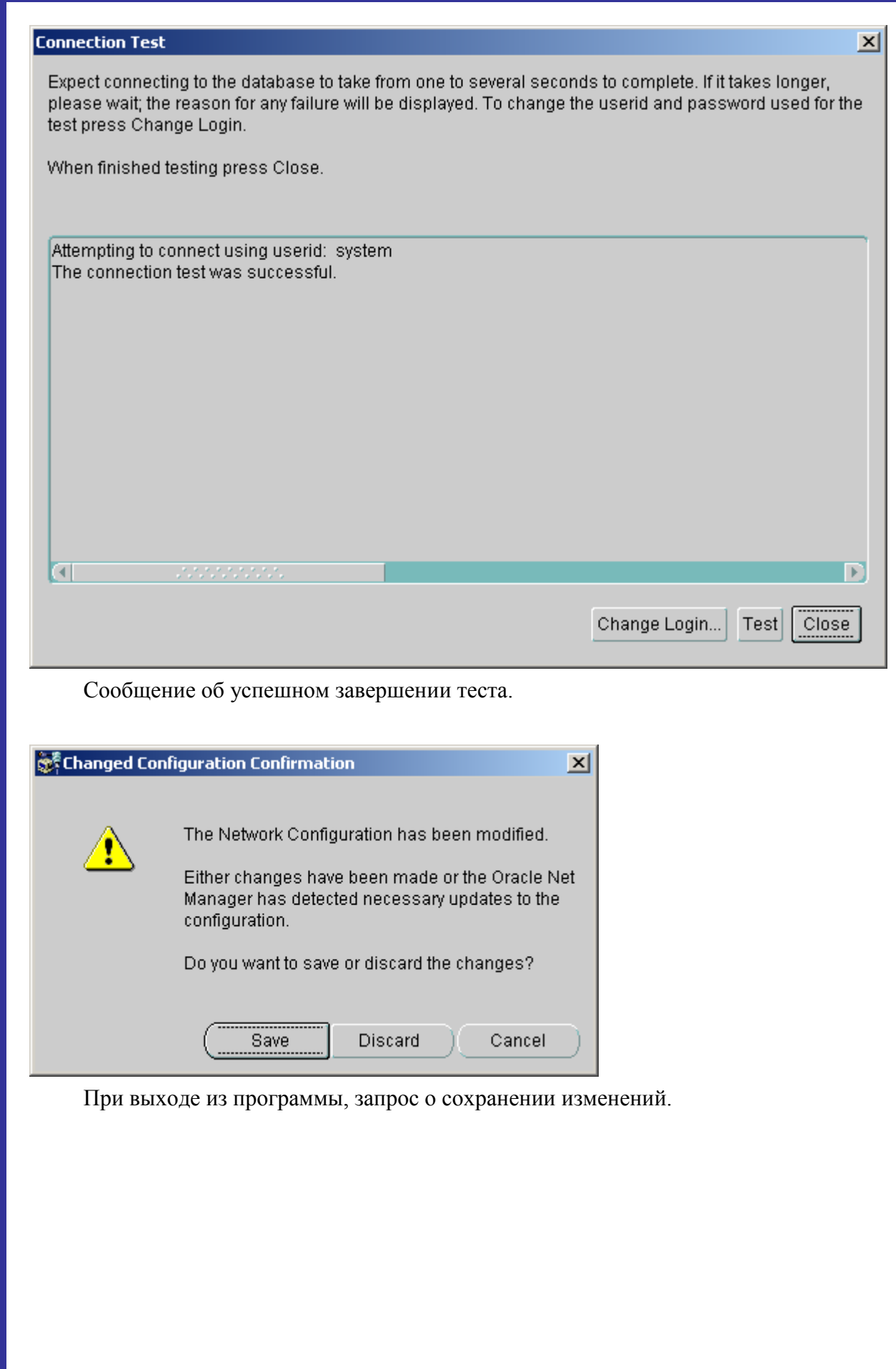

# **8. Установка ИнГЕО**

Процедура стандартная и описана в соответствующей литературе. Почти одинаково, за исключением пункта «Сервер данных ИнГЕО» устанавливается на сервере и у клиента.

 $\vert x \vert$ | ∰ Добро пожаловать Добро пожаловать в программу установки ГИС ИнГЕО 4. Эта программа произведет установку ГИС ИнГЕО 4 на Ваш компьютер. Настоятельно рекомендчется закрыть все запчшенные приложения до того, как Вы запустите программу чстановки. Нажмите кнопку "Отмена" для того, чтобы выйти из программы установки и закрыть все запущенные<br>приложения. Нажмите кнопку "Далее" для продолжения чстановки. ПРЕДУПРЕЖДЕНИЕ: Эта программа защищена законами об авторских правах и международными соглашениями. Незаконное воспроизведение или распространение данной программы или любой ее части влечет гражданскию и чголовнию ответственность. Отмена Далее >

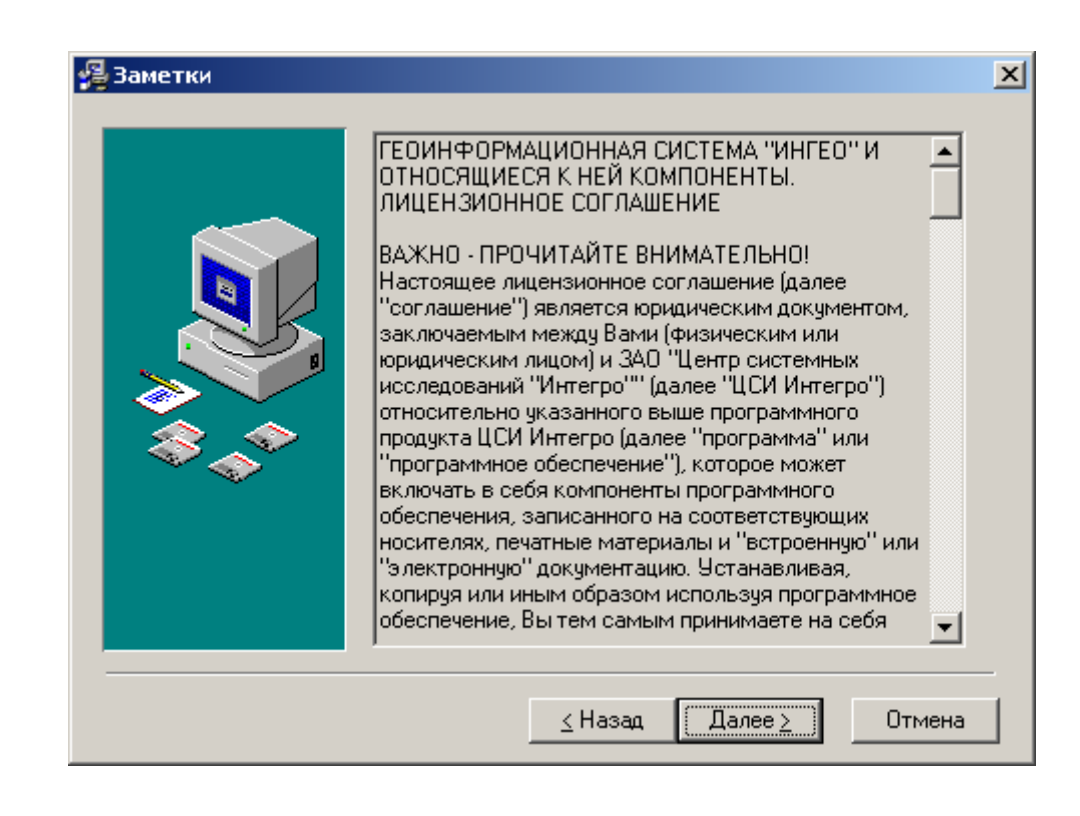

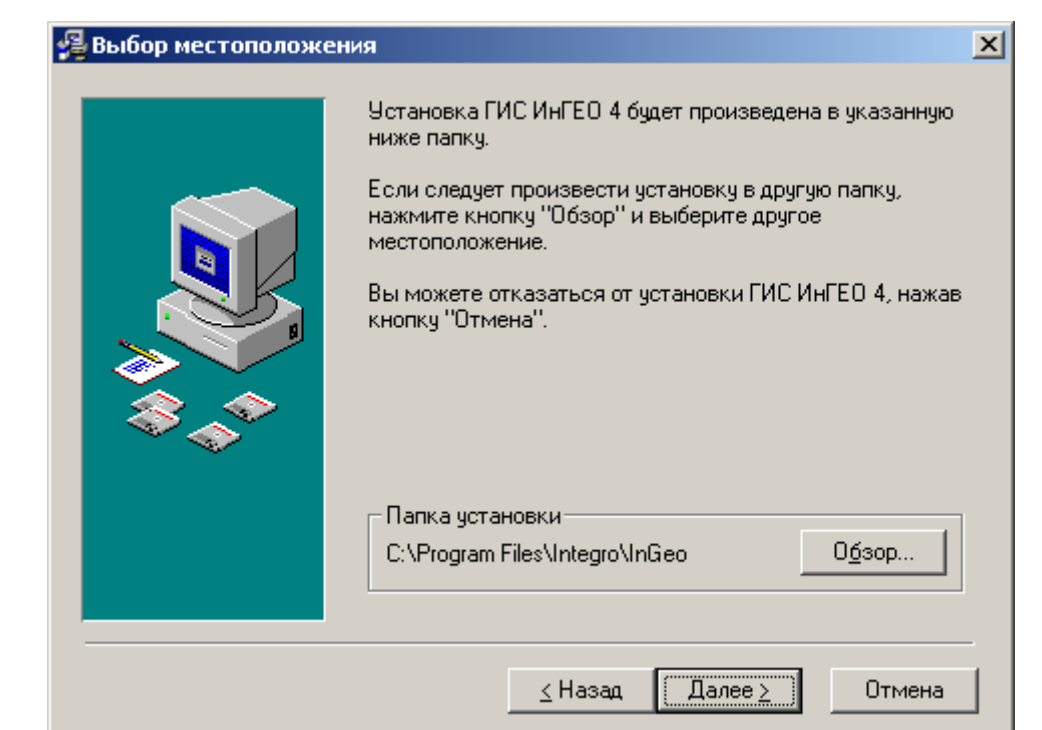

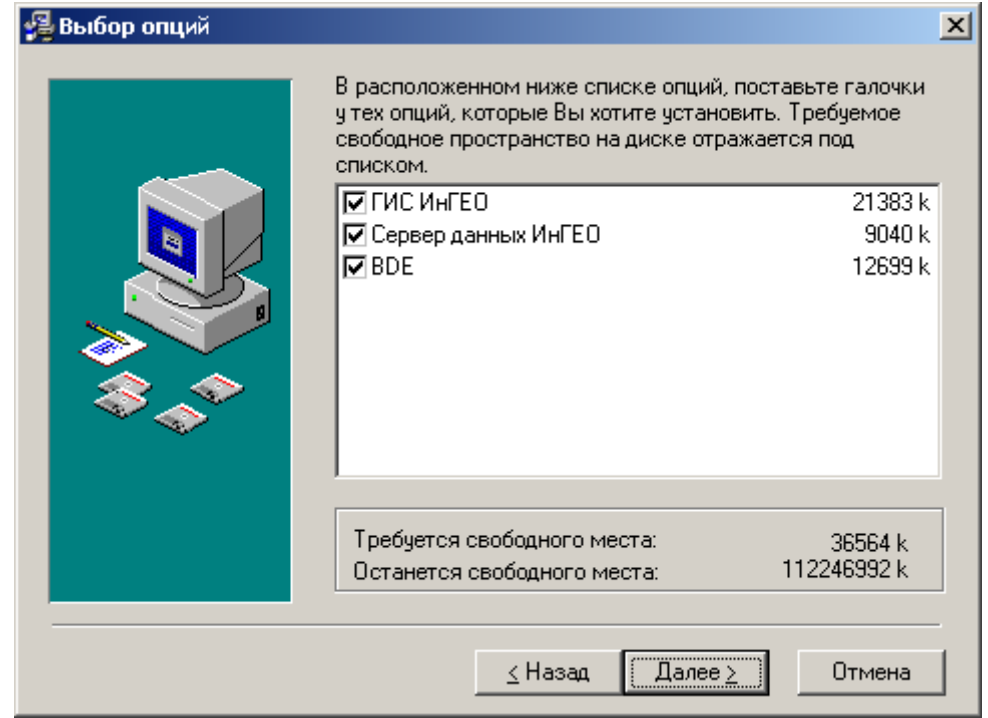

У клиента необходимо выключить второй пункт: «Сервер данных ИнГЕО».

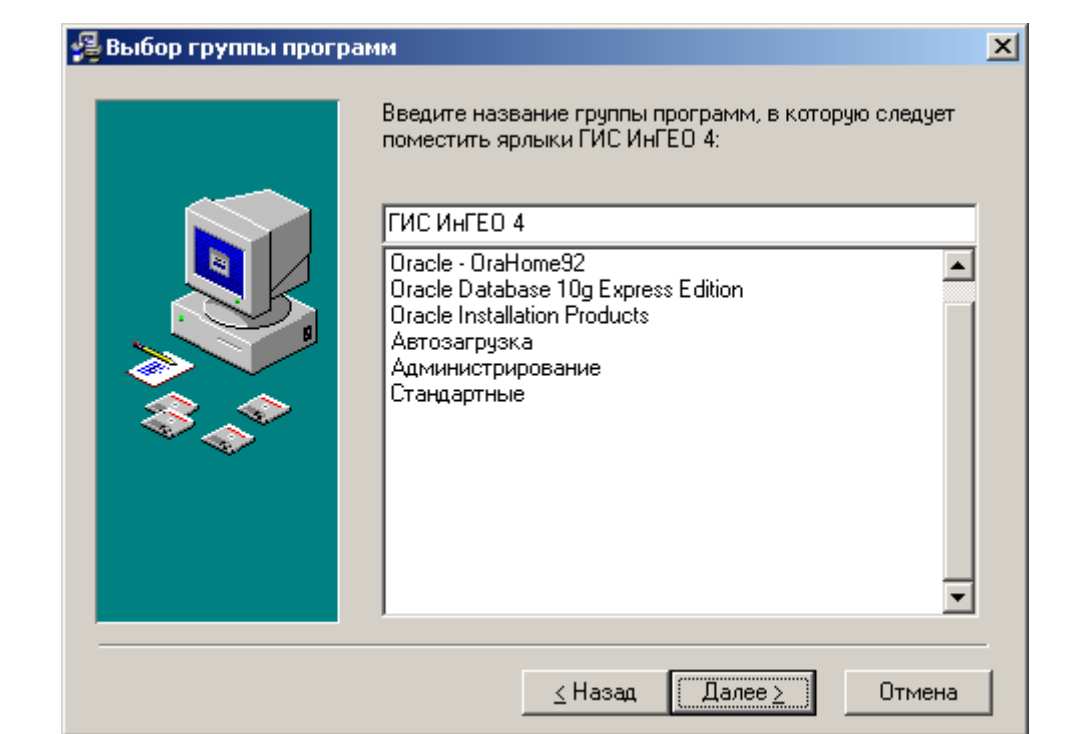

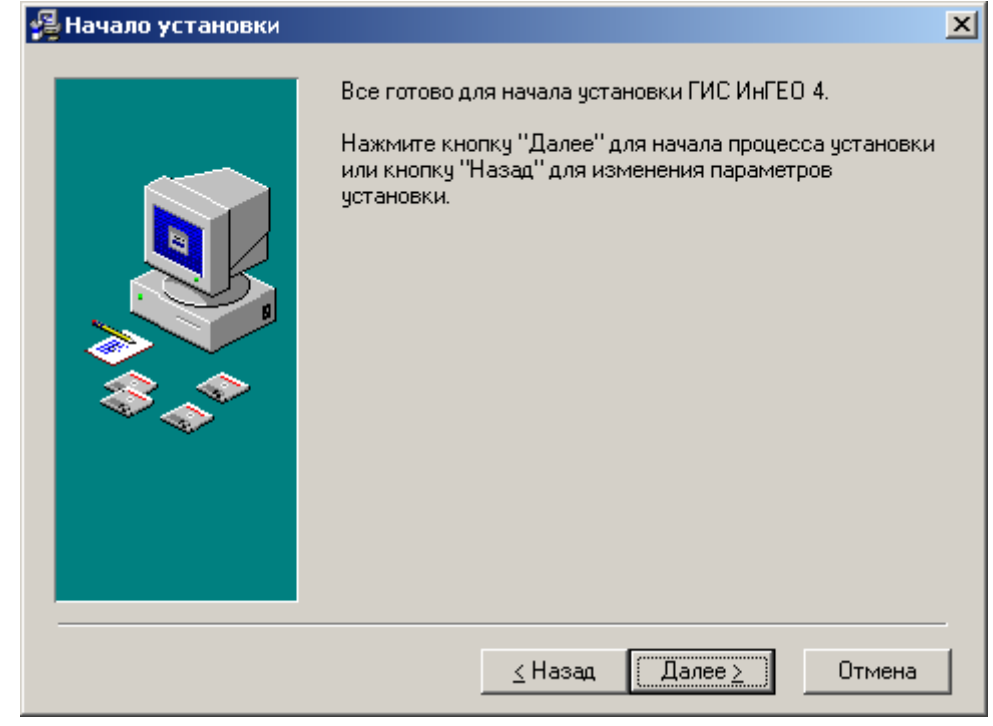

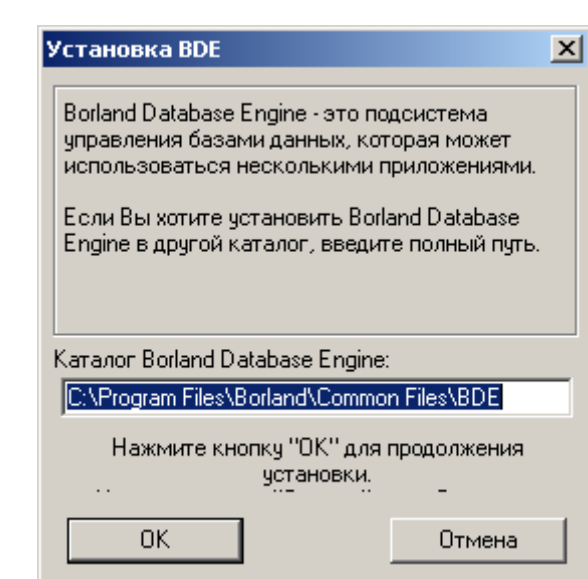

Если BDE уже было установлено, то маршрут к нему будет правильно определён. Во всех случаях необходимо нажимать кнопку «OK».

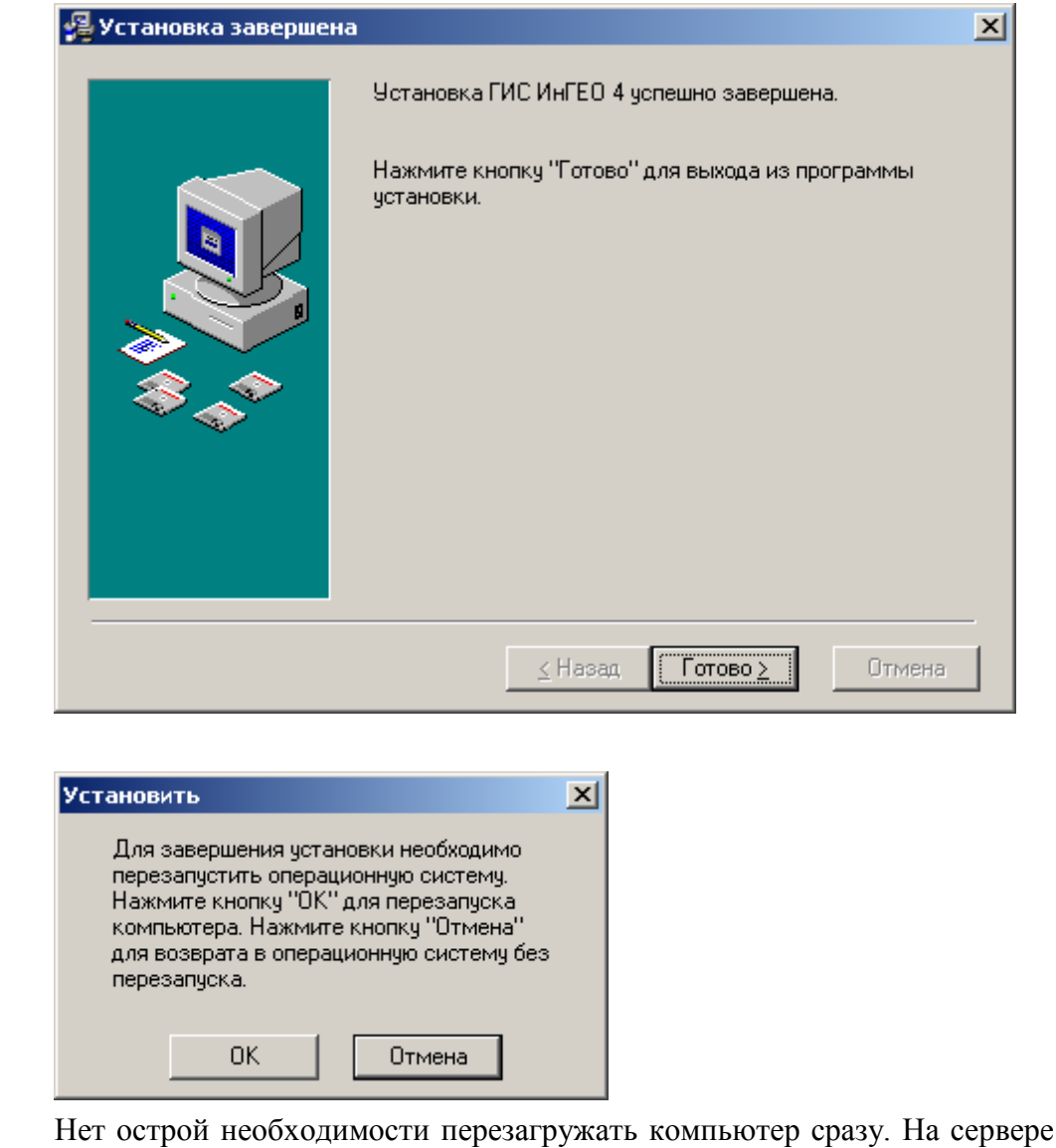

мо скопировать в папку ИнГЕО файл с ключём: **IngeoServer.lic**.

необходи-

Данное действие необходимо произвести на сервере, чтобы сервер ИнГЕО запускался автоматически.

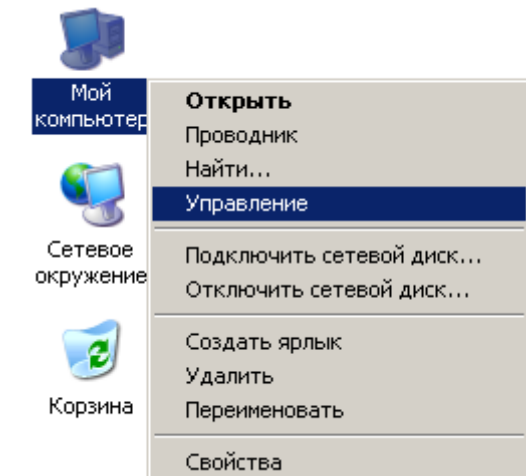

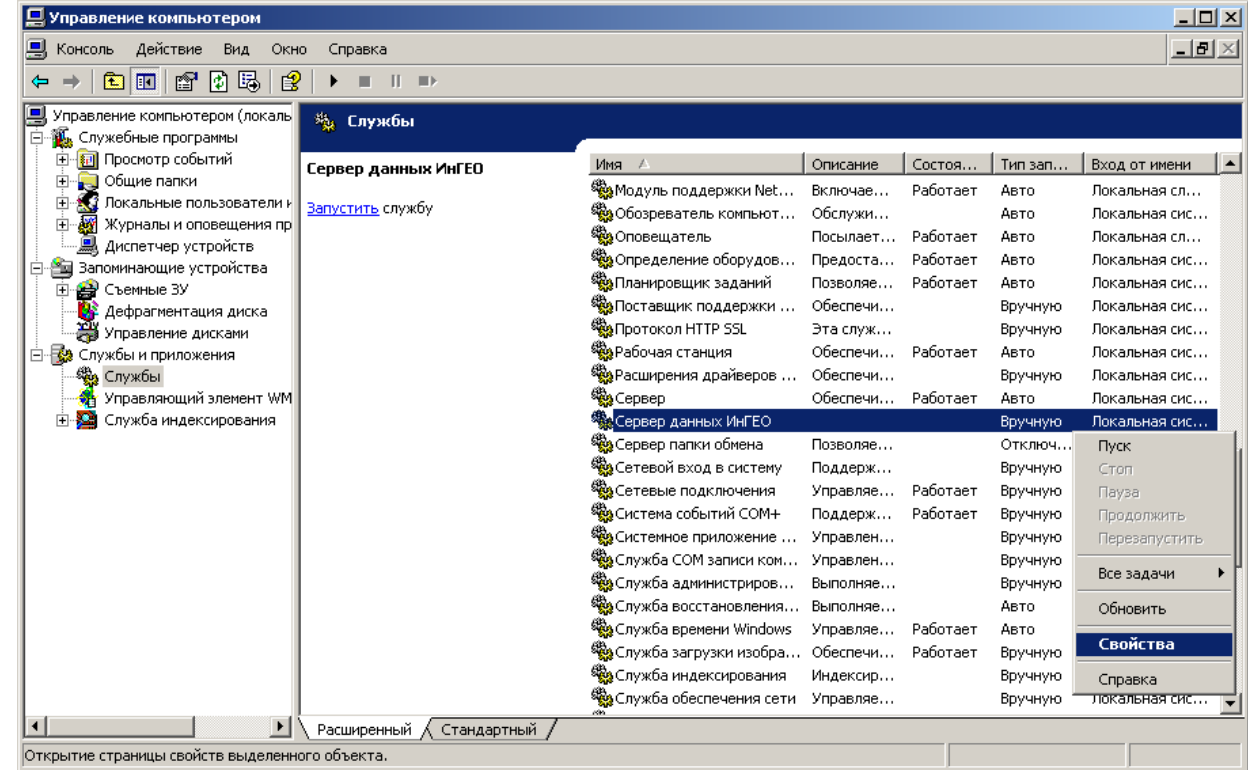

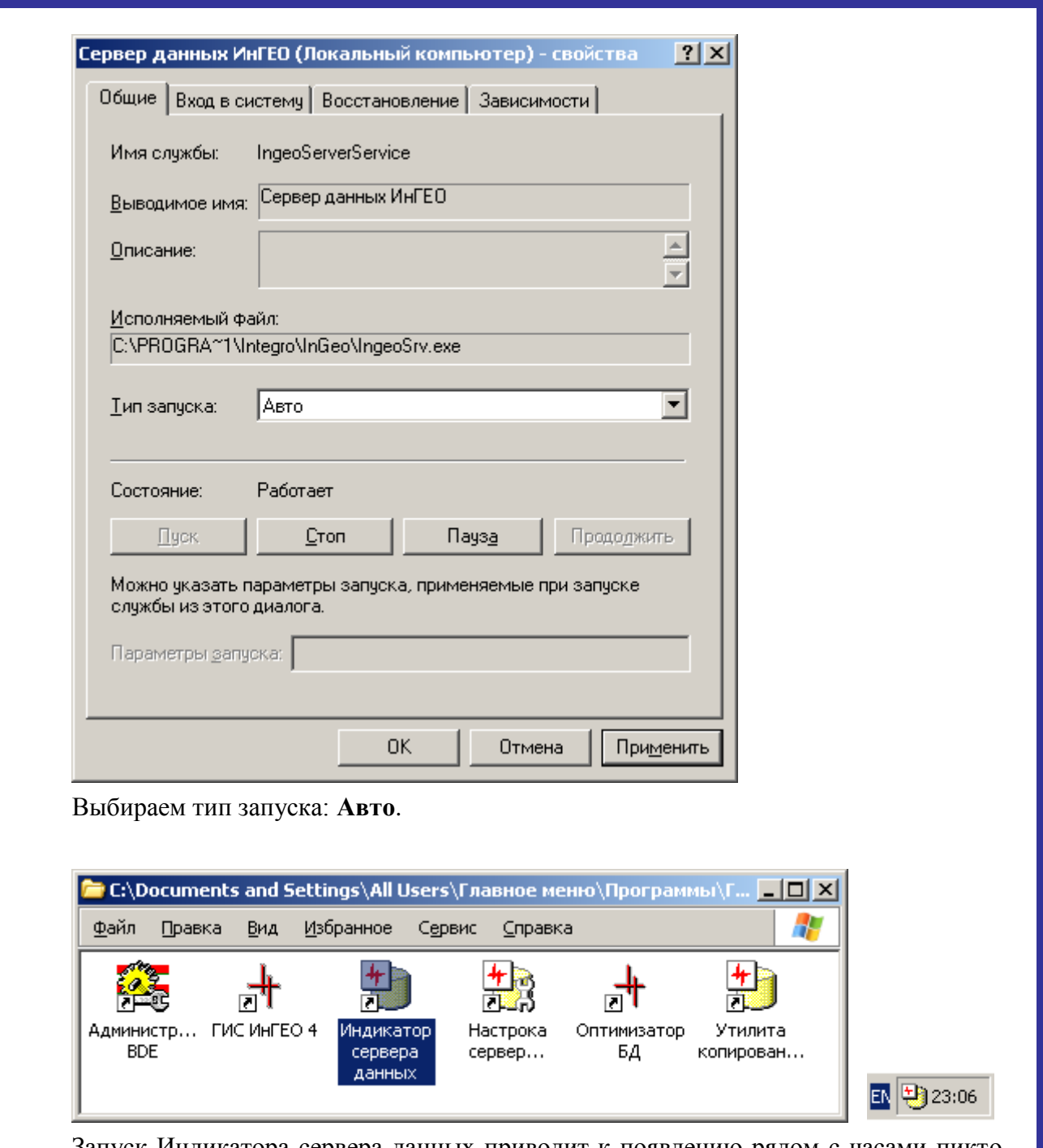

Запуск Индикатора сервера данных приводит к появлению рядом с часами пиктограммы сервера данных. Нажатие правой клавиши мыши на нём, приводит к появлению контекстного меню, с помощью которого можно приступить к администрированию сервера данных.

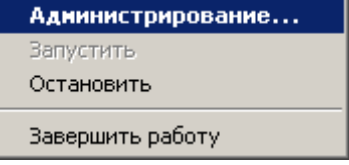

**Внимание! Перед администрированием сервера данных, необходимо ПЕРЕЗАГРУЗИТЬ СЕРВЕР!**

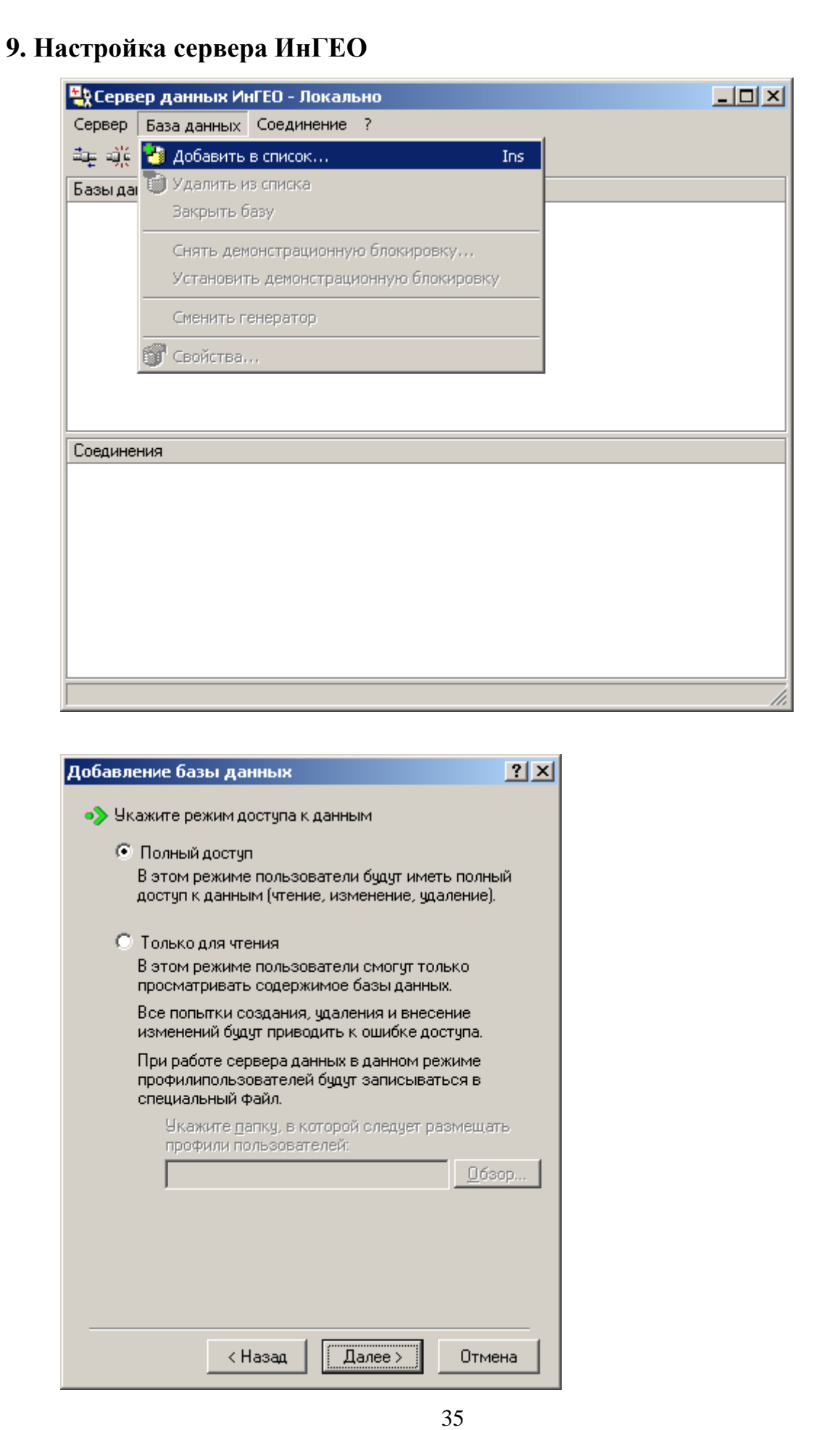

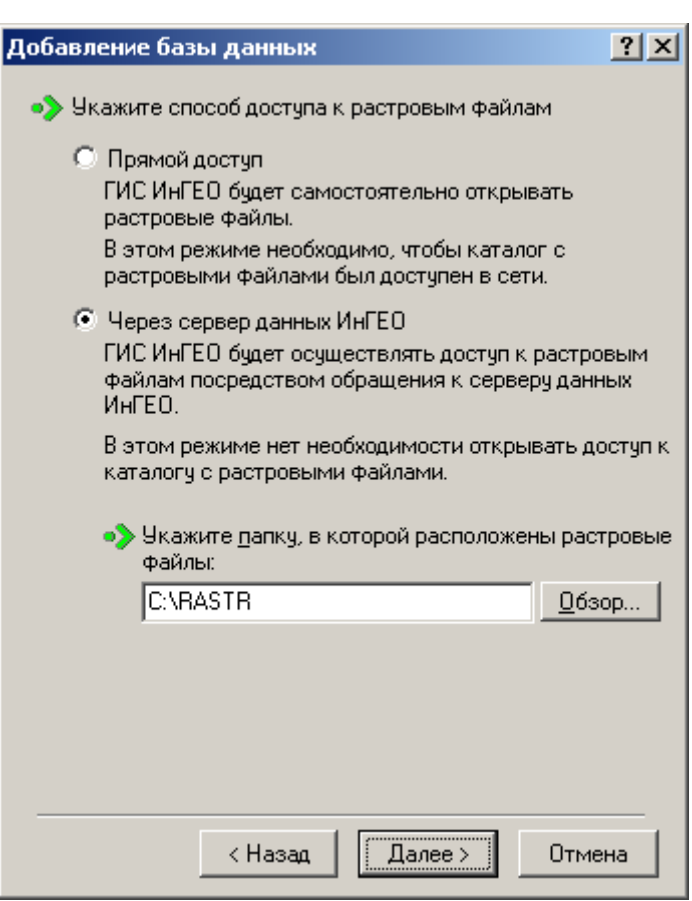

Маршрут к растровым картам Вы выбираете по своему усмотрению.

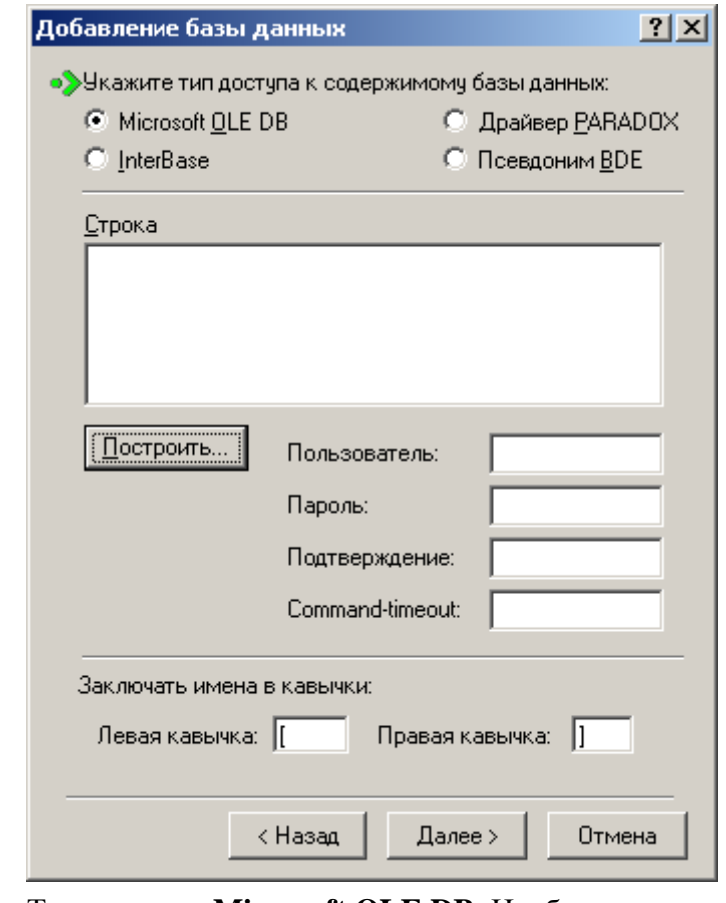

Тип доступа: **Microsoft OLE DB**. Необходимо нажать кнопку «Построить».

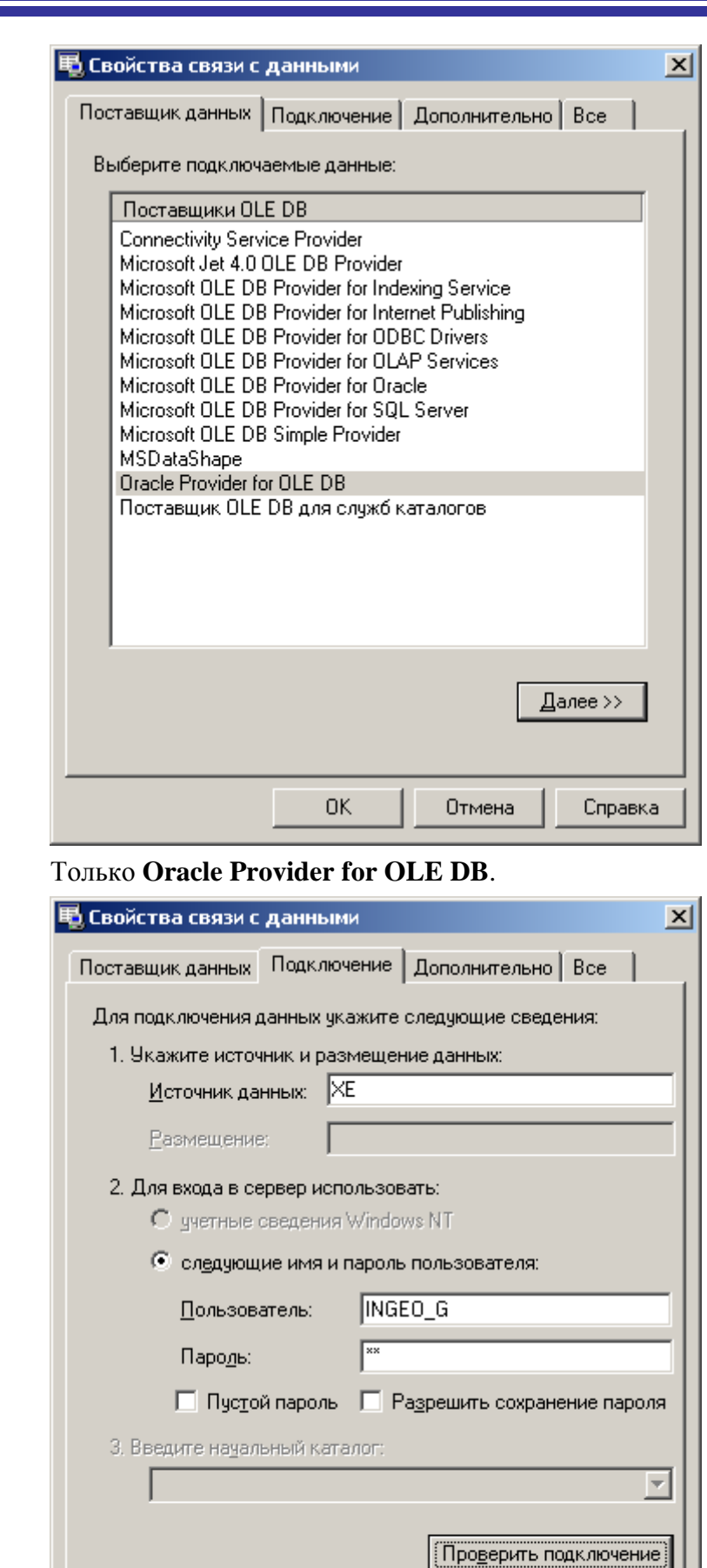

 $\mathsf{OK}$ 

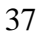

Справка

Отмена

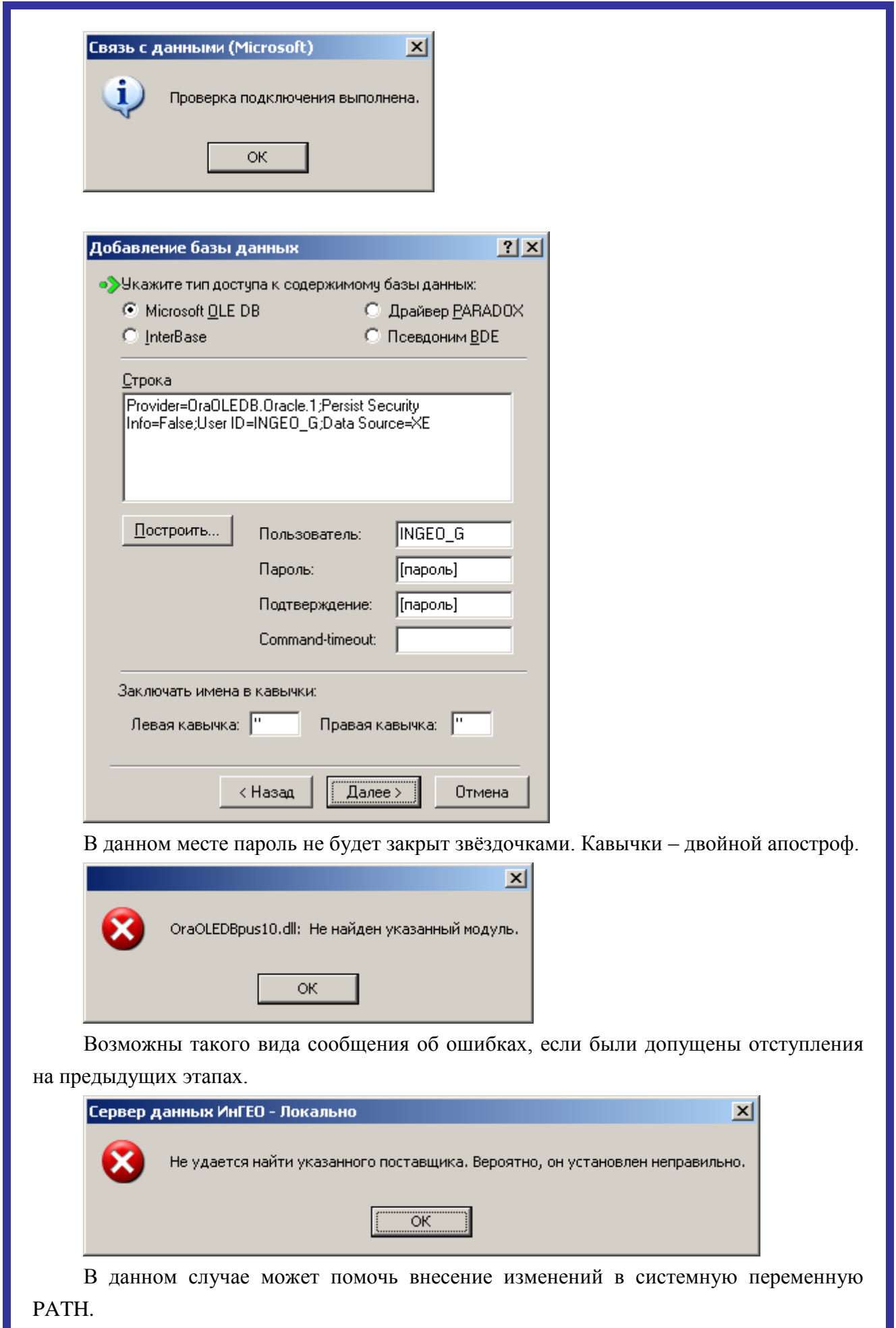

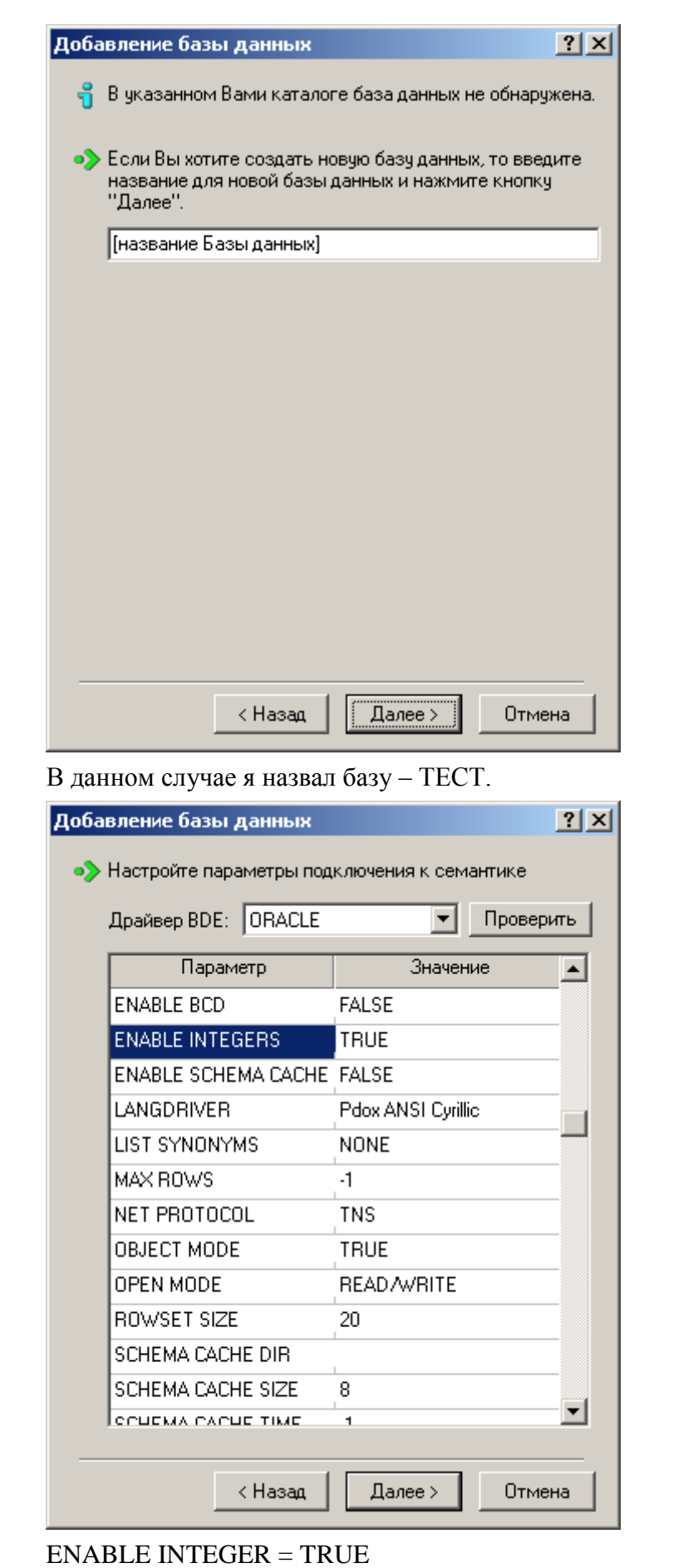

 $LANGDRIVER = Pdox ANSI Cyrillic.$ 

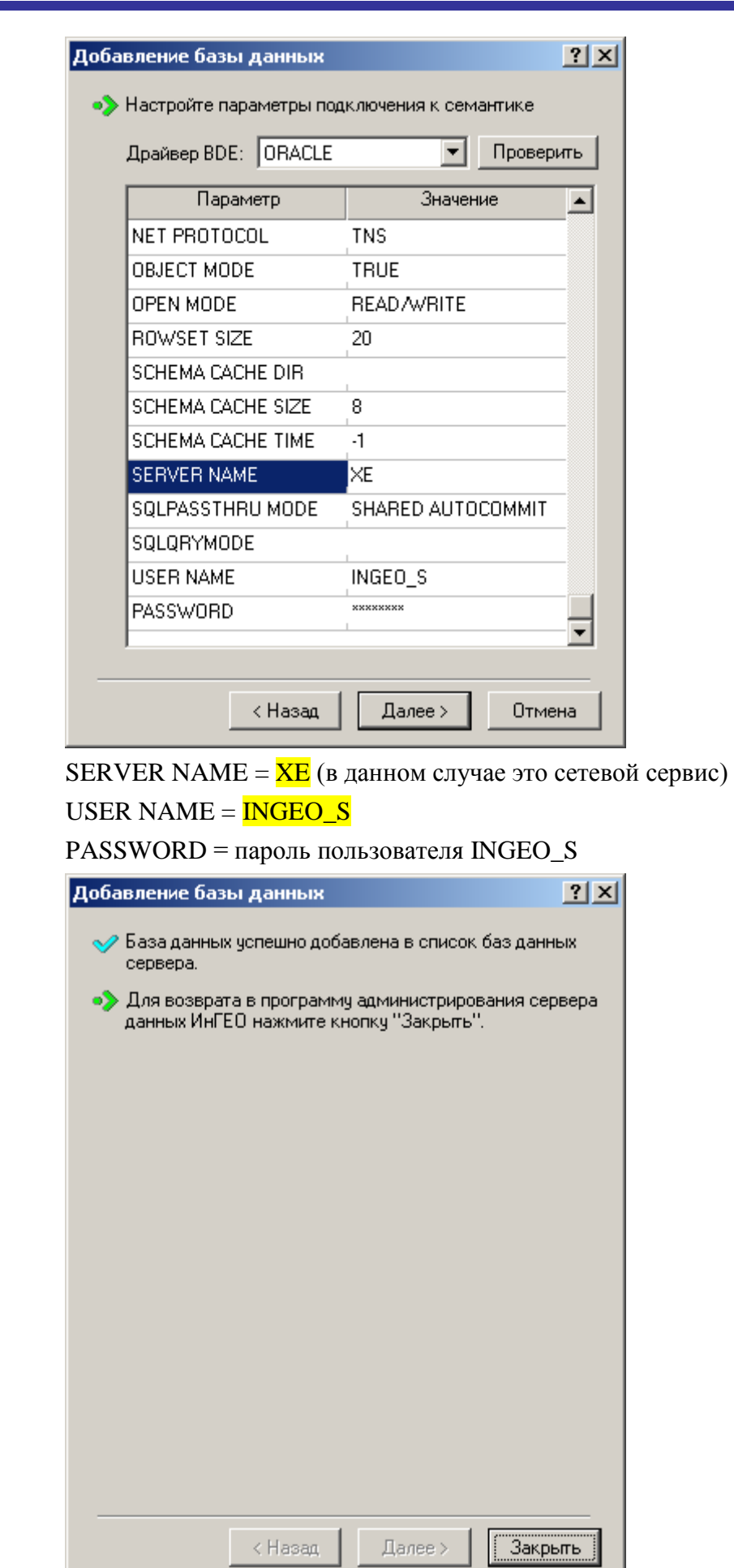

J.

┙╺

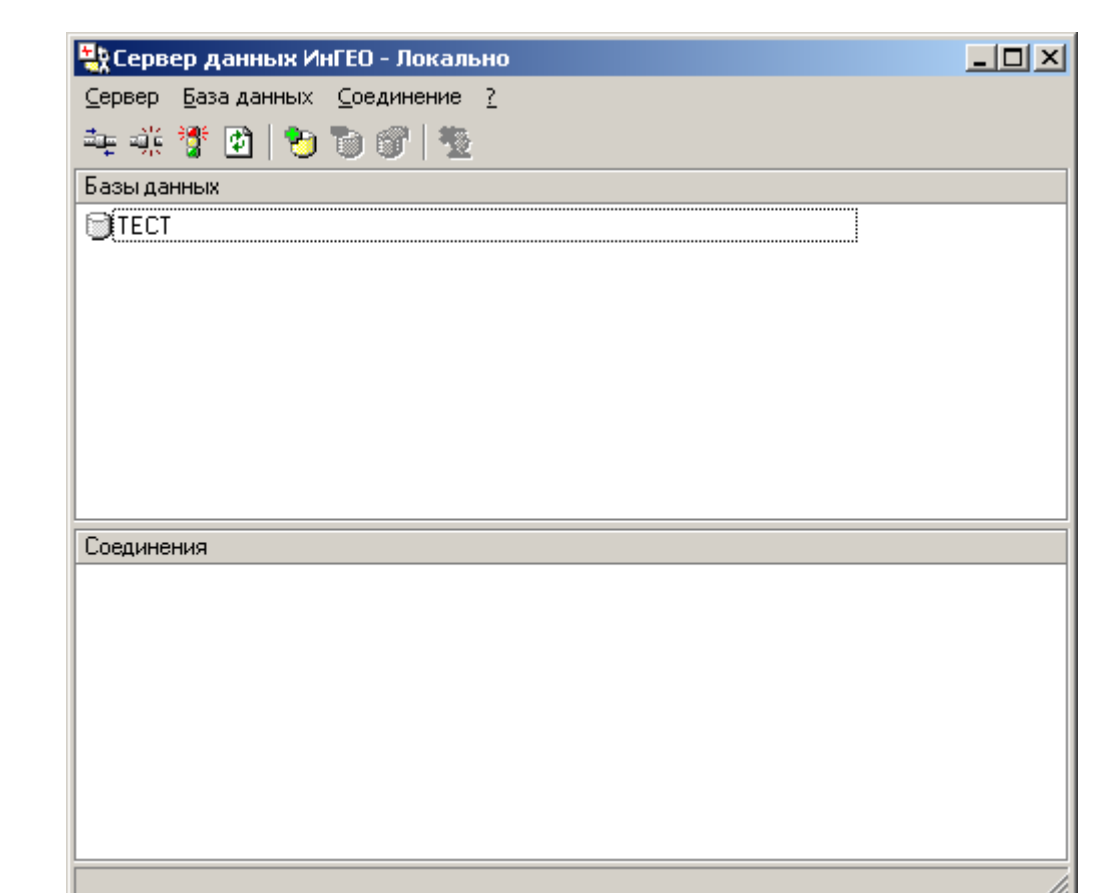

База данных успешно создана.

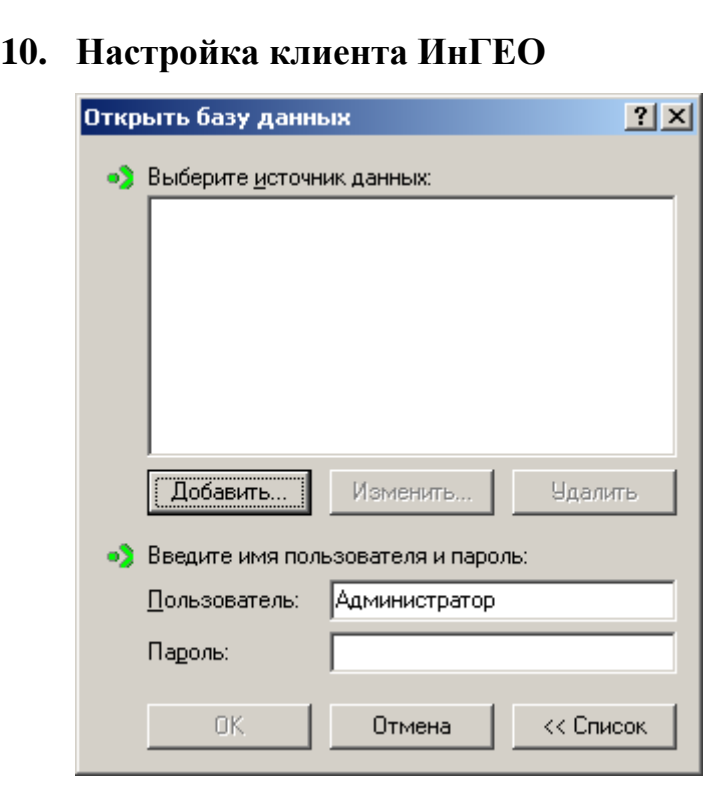

Кнопка «Добавить» – добавляет источник данных.

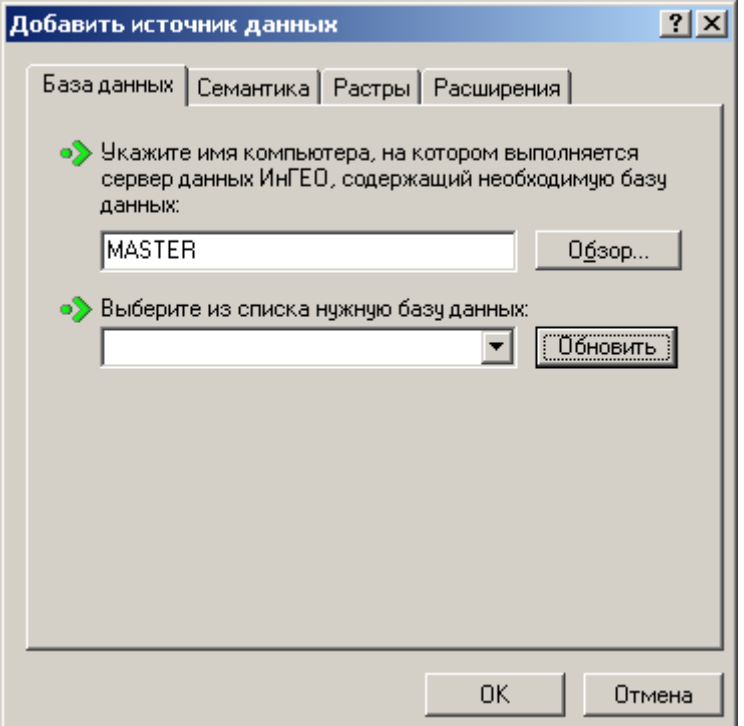

Необходимо указать имя сервера ИнГЕО и выбрать из списка базу данных.

В данном случае имя сервера – MASTER, а имя базы – ТЕСТ.

Крайне желательно чтобы имя сетевой службы на сервере и клиентах совпадало, иначе на каждом клиенте, где имя сетевой службы отличается от имени аналогичной службы на сервере, необходимо редактировать значения на закладке «Семантика».

*Удачи! Попов Сергей, Popov@gradtlt.ru*